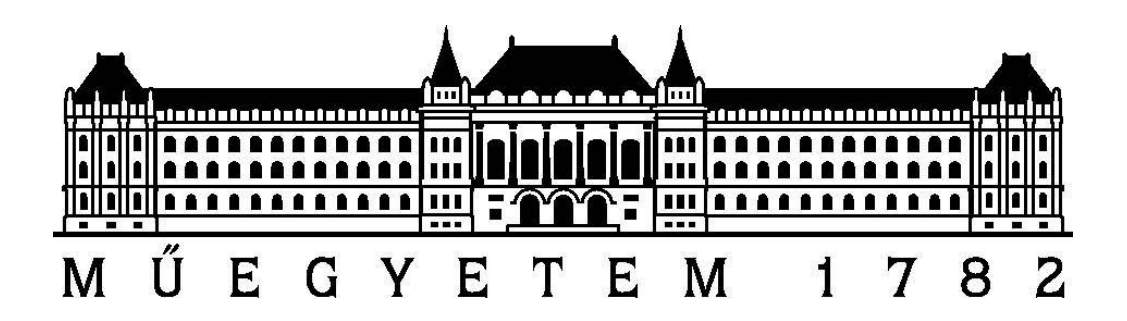

# **SAS Enterprise Guide**

Készítette: Soltész Gábor

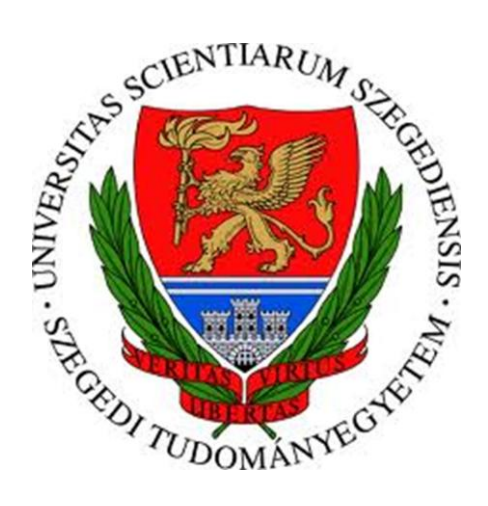

# Tartalomjegyzék

# Alapismeretek

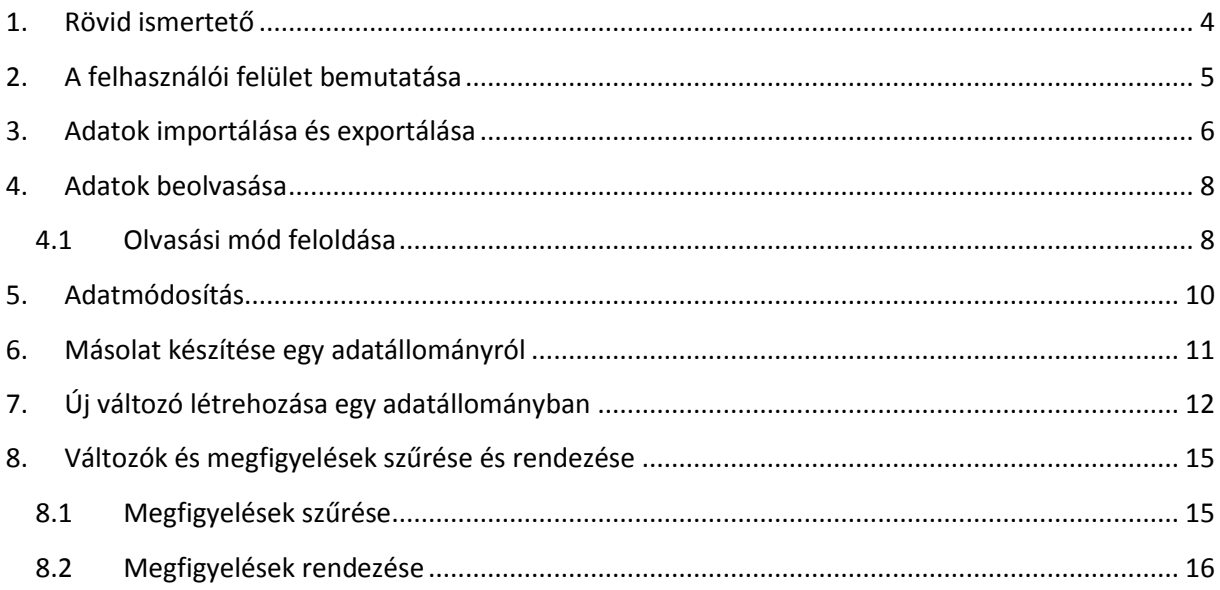

# Haladó ismeretek

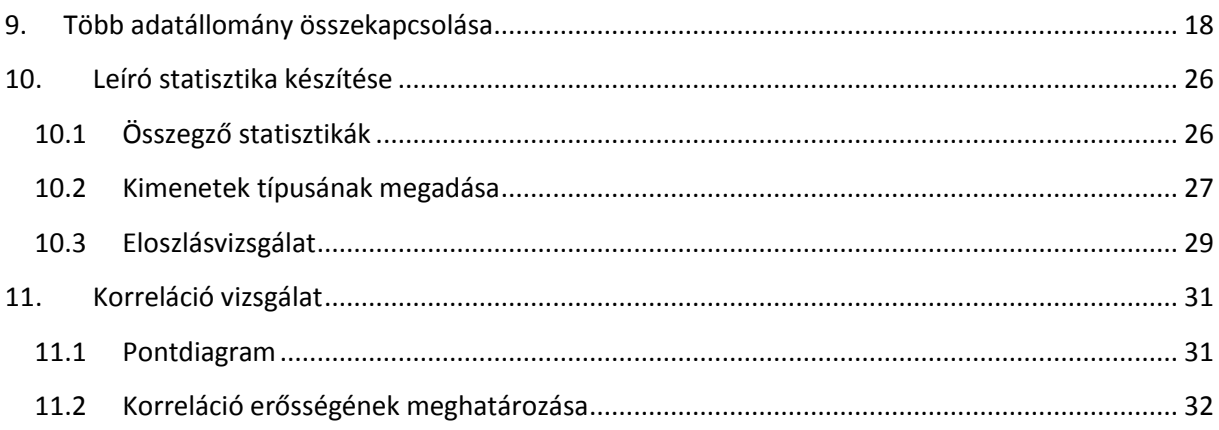

# Ábrajegyzék

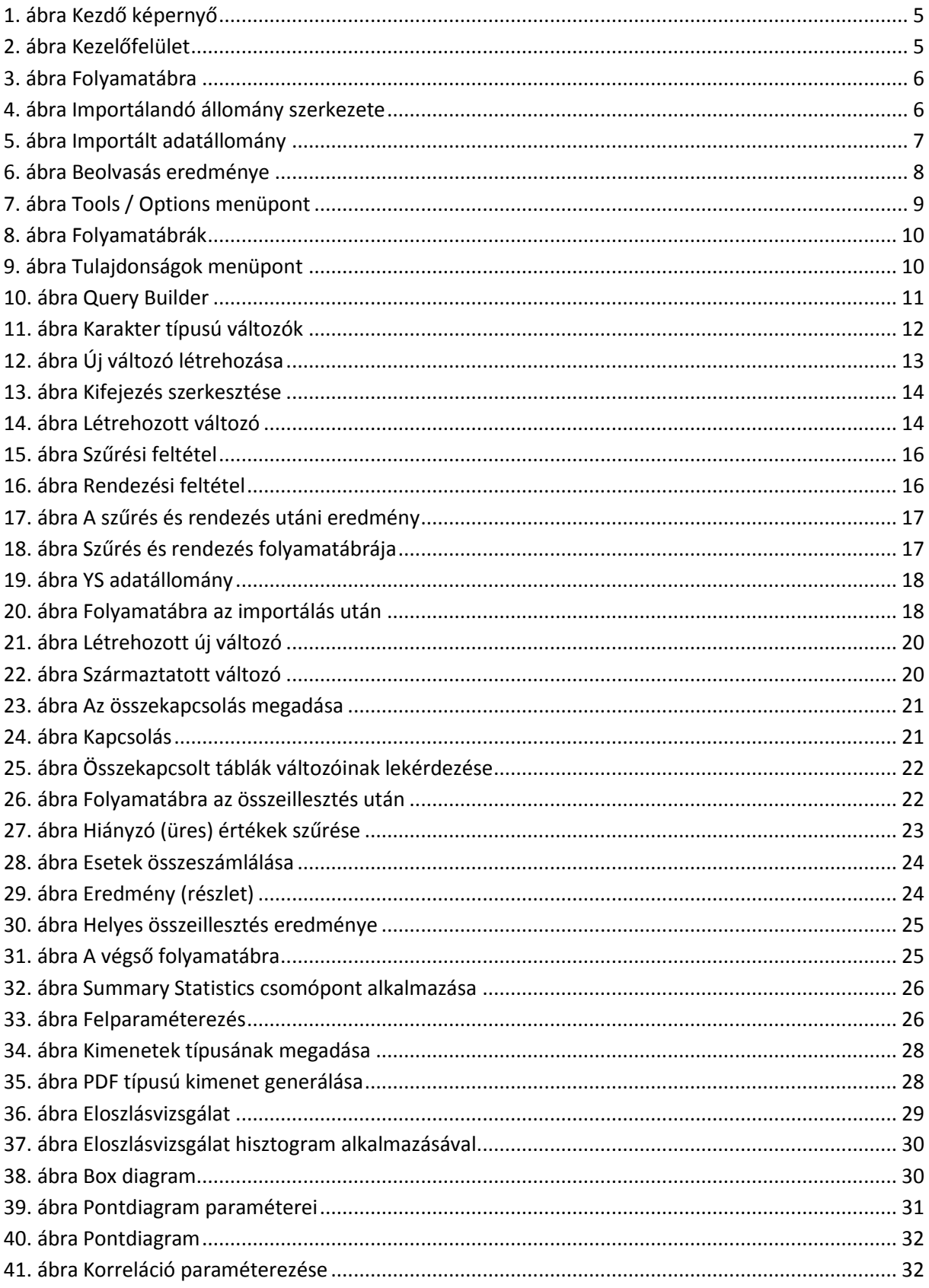

# <span id="page-3-0"></span>**1. Rövid ismertető**

A SAS Enterprise Guide ötvözi a SAS szoftver világszinten elismert statisztikai és adatmanipulációs képességeit egy modern, Windows-os grafikus felhasználói felülettel. Segítségével a felhasználók könnyen és gyorsan végezhetnek statisztikai elemzéseket, adatösszesítéseket, leválogatásokat, az eredményt pedig látványos, jól áttekinthető formában publikálhatják.

Használata nem igényel programozói tapasztalatot. A szoftver lehetővé teszi, hogy bármilyen - a SAS rendszer által támogatott - adatot elérjünk, lefutassunk SAS procedúrákat, alkalmazásokat a SAS szerveren, az eredményeket pedig változatos jelentés, kimutatás, grafikon formátumban jelenítsük meg. Az eredmény automatikusan HTML-ben generálódik, weben publikálható, átemelhető MS Office alkalmazásokba, e-mailen terjeszthető, nyomtatható.

A SAS Enterprise Guide segítségével az elemzéseket megelőző adattisztítás és adatmanipuláció hatékonyan végezhető el. Az alkalmazás - amit a felhasználó többnyire egérkattintásokkal állít össze elmenthető és egy későbbi időpontban ugyanaz a feladatsor végrehajtható. Az adatmanipulációs lehetőségek mellett egy nagyon komplex statisztikai eszköztár áll rendelkezésre. Az alapstatisztikák mellett klaszterelemzés, regresszió és számos egyéb elemző eszköz is elérhető a SAS Enterprise Guide-ban.

## **Funkcionalitás**

- Adatelérés (SAS data set, PC fájl formátumok, MDDB-k)
- Adatkezelési feladatok (rangsorolás, standardizáció, formátum készítése, MDDB készítése és regisztrálása, véletlen mintavétel)
- Grafikus lekérdezés építõ (szűrés, rendezés, számított oszlopok képzése, táblák összekapcsolása)
- Leíró statisztikák (listázás, összesítő statisztikák, eloszlás elemzés, korreláció, egytényezős gyakoriság, összesítő táblák)
- Kereszttábla készítő
- ANOVA (t-teszt, egytényezős ANOVA, nem paraméteres egytényezős ANOVA, lineáris modellek)
- Regresszió (lineáris, nem-lineáris, logisztikus)
- Többváltozós elemzések (kanonikus korreláció, főkomponens-analízis, faktoranalízis, klaszteranalízis, diszkriminancia elemzés)
- Maradványérték analízis (élettáblák, arányos kockázatok)
- Alkalmasság vizsgálat (hisztogram, valószínűségi ábra, Q-Q diagram, P-P diagram, CDF diagram)
- Kontroll diagramok (átlag- és terjedelem-diagram, egyedi mérések ábrázolása, dobozábra, p diagram, np diagram, u diagram, c diagram)
- Pareto diagramok
- Idősorelemzés (idősoros adatok előkészítése, alap-előrejelzés, ARIMA modellezése és előrejelzése, regresszió autoregressziós hibával, paneladatok regresszióanalízise)
- Grafikus ábrázolás (oszlop-, kördiagram, terület-, vonal-, pont-, perec-, buborék-, felületdiagram, térkép, pénzügyi, vetület, radar)

# **2. A felhasználói felület bemutatása**

<span id="page-4-0"></span>A SAS Enterprise Guide röviden (SAS EG) indítását a START MENÜ / Minden program / SAS / Enterprise Guide 4.2 ikonnal tehetjük meg.

Indítsuk el a programot.

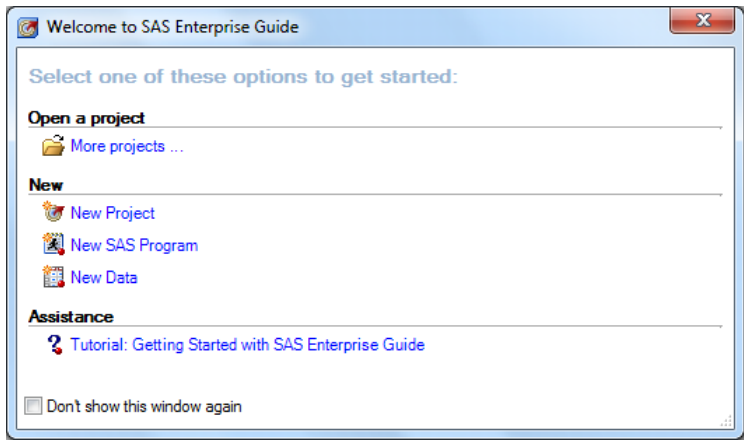

**1. ábra Kezdő képernyő**

<span id="page-4-1"></span>Az 1[. ábra](#page-4-1) mutatja, hogy első lépésben választhatunk, hogy egy már meglévő projektet vagy egy újat nyitunk meg. Továbbá lehetőségünk van új adattábla definiálására és SAS program írására is.

Válasszuk az Új projekt (New project) lehetőséget.

Ezek után megjelenik az alább látható kezelőfelület.

<span id="page-4-2"></span>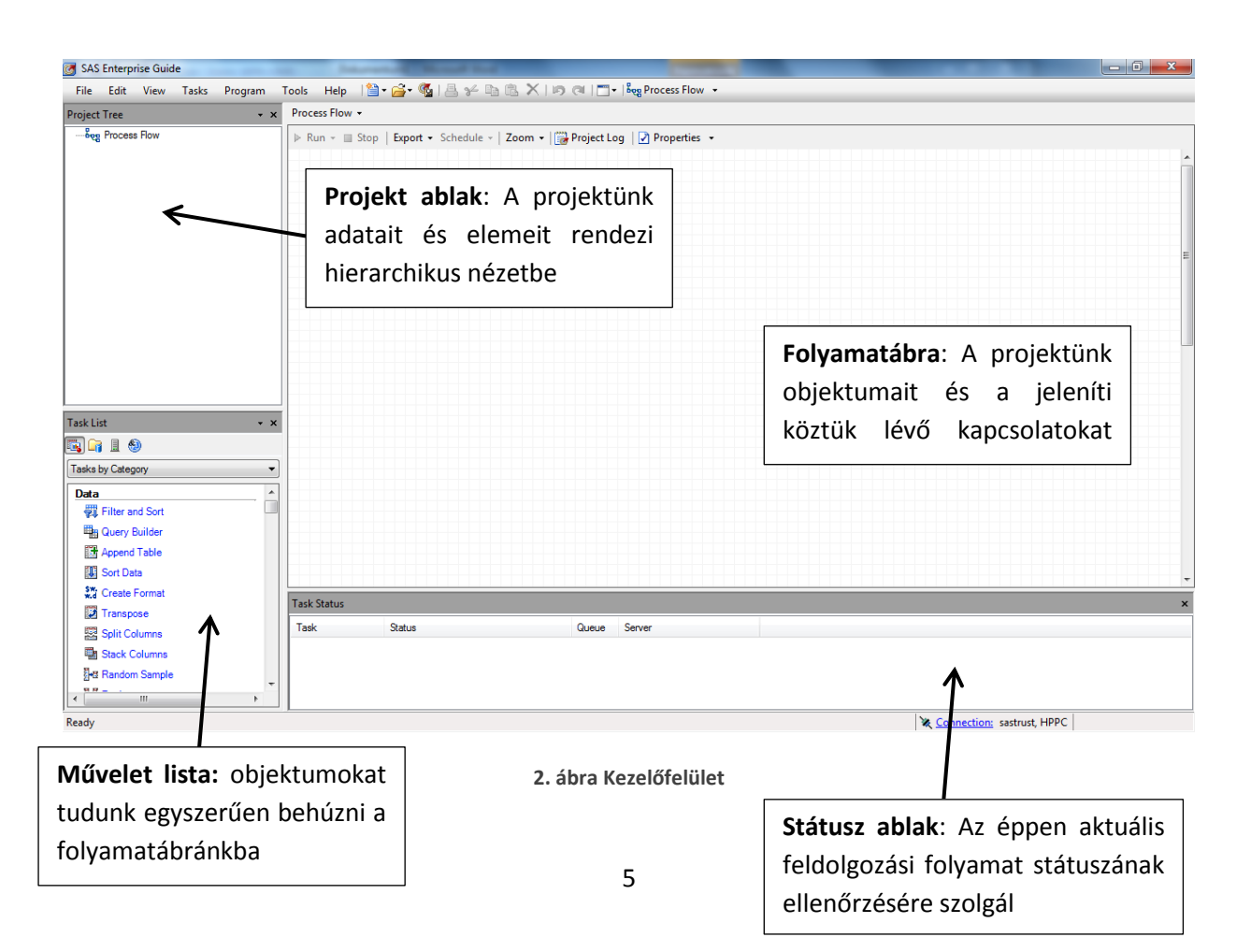

# **3. Adatok importálása és exportálása**

<span id="page-5-0"></span>A SAS EG lehetőséget biztosít, hogy más szoftver által készített adatállományokat olvassunk be és generáljunk belőle SAS kompatibilis adatállományt.

A következőnkben a gyakorlatokon már megismert kékszalag adatállományt (KEKSZ) fogjuk beimportálni. Ez az állomány jelenleg Excel típusú (.xls), azonban a további elemzések elvégzése végett szükséges ezeket SAS típusúba konvertálni. Ebben segít nekünk az importálás.

Válasszuk a File menü / Import data menüpontot.

Keressük meg a keksz adatállományunkat. Ha jól csináltuk, akkor a folyamatábra ablakban az alábbi folyamatot kapjuk.

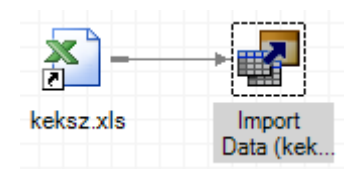

**3. ábra Folyamatábra**

<span id="page-5-1"></span>A megjelenő ablakban klikkeljünk a Tovább gombra.

A következő ablakban kiválaszthatjuk, hogy melyik munkafüzetet (worksheet) kívánjuk beimportálni. Valamint itt van lehetőségünk megadni, hogy az adatállományunk első sorát másképp kezelje a SAS, ha az tartalmazza az oszlopok nevét. Ezek után válasszuk a Tovább gombot.

Ezt követően megjelennek az adatállomány oszlopai és azok jellemzői. Lehetőségünk nyílik, hogy kizárjuk bizonyos változókat illetve lehetőségünk van az egyes változók paraméterein változtatni.

| Inc                     | Source<br>Name | Name           | Label            | Type   | Source<br>Informat | Len. | Output<br>Format | Output<br>Informat |
|-------------------------|----------------|----------------|------------------|--------|--------------------|------|------------------|--------------------|
| $\blacksquare$          | F1             | F1             | F <sub>1</sub>   | String | <b>SCHAR4</b>      | 4    | SCHAR4.          | SCHAR4             |
| ⊽                       | F <sub>2</sub> | F <sub>2</sub> | F <sub>2</sub>   | String | SCHAR4.            | 4    | SCHAR4.          | SCHAR4.            |
| ⊽                       | F3             | F3             | F3               | String | SCHAR8.            | 8    | SCHAR8.          | <b>SCHAR8.</b>     |
| $\overline{\mathsf{v}}$ | Hajonev        | Hajonev        | Hajonev          | String | SCHAR23.           | 23   | SCHAR23.         | SCHAR23.           |
| $\overline{\mathsf{v}}$ | YS             | YS.            | YS               | Number | BEST12.            | 8    | BEST12.          | BEST12.            |
| $\overline{\mathsf{v}}$ | Komanyos       | Komanyos       | Komanyos         | String | SCHAR27.           | 27   | SCHAR27.         | SCHAR27.           |
| $\overline{\mathsf{v}}$ | Befutasi_id    | Befutasi_i     | Befutasi ido oo  | String | SCHAR9.            | 9    | <b>SCHAR9.</b>   | <b>SCHAR9.</b>     |
| $\overline{\mathsf{v}}$ | Futott ido     | Futott ido     | Futott ido sec   | String | SCHAR7.            | 7    | SCHAR7.          | SCHAR7.            |
| $\overline{\mathsf{v}}$ | Komigalt id    | Komigalt i     | Konigalt ido sec | String | SCHAR7.            | 7    | <b>SCHAR7.</b>   | SCHAR7.            |
|                         |                |                |                  |        |                    |      |                  |                    |

<span id="page-5-2"></span>**4. ábra Importálandó állomány szerkezete**

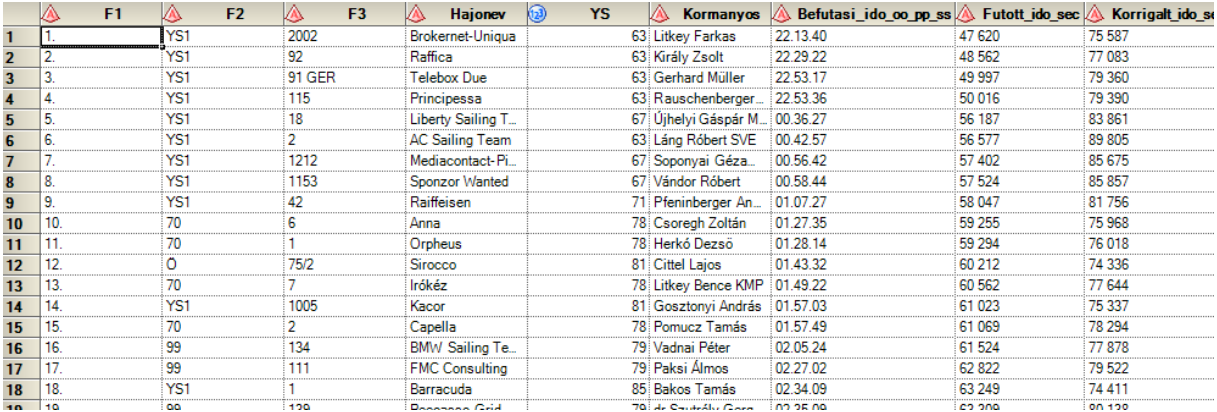

#### Ne változtassunk a paramétereken, hanem így importáljuk be az adatállományt. (5[. ábra](#page-6-0))

#### **5. ábra Importált adatállomány**

<span id="page-6-0"></span>Az importálás folyamatábrája:

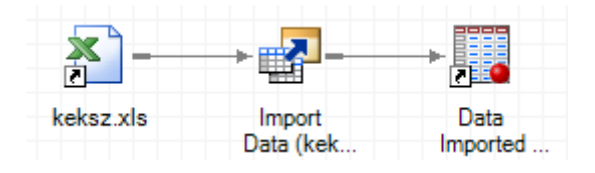

A folyamatábra jól szemlélteti, hogy Excel típusú adatállományból indultunk ki és végeredményben SAS adatállományt kaptunk.

Ha jobb egérgombbal klikkelünk az új SAS adatállományunkra (Data Imported…) és kiválasztjuk a Properties menüpontot, akkor láthatjuk, hogy az adatállomány a WORK könyvtárban található KEKSZ néven. Korábbi SAS programozási ismereteinkre támaszkodva tudhatjuk, hogy ez a könyvtár csak ideiglenes állományok tárolására alkalmas, hiszen ha a SAS-t, jelen esetben a SAS EG, bezárjuk, akkor ennek a könyvtárnak a tartalma elveszik.

Így ha a jövőben még használni akarjuk a KEKSZ adatállományt anélkül, hogy ismételten el kellene végezni az importálást, célszerű az adatállományt egy saját könyvtárba kiexportálni.

Exportáláshoz klikkeljünk az adatállományra, majd a menüből válasszuk az Exportálás menüpontot. (Export Imported Data from keksz.xls…)

A megjelenő ablakban válasszuk a Server-t, majd a SASMeta szervert. Itt lehetőségünk van a Libraries mappát választva egy korábban definiált SAS könyvtárba elmenteni az adatállományunkat, vagy a Files mappát választva a Description-ben megadott elérési útvonalon található könyvtárba exportálni a fájlt.

Exportáljuk most a SAS alapértelmezett (Files) könyvtárába.

Nevezzük el KEKSZ névvel az adatállományt, aminek a típusa legyen sas7bdat.

Végezetül ellenőrizzük, hogy a fájl megtalálható e az adott könyvtárban.

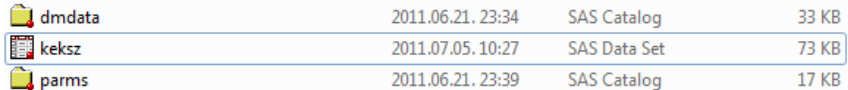

# **4. Adatok beolvasása**

<span id="page-7-0"></span>Ez a pont alapvető fontosságú az adatelemzés szempontjából, hiszen az adatok általában rendelkezésre állnak, sőt gyakran már SAS formátumban, így annyi a dolgunk, hogy beolvassuk őket a további adatmanipulációs és elemzési feladatok elvégzéséhez.

Adat beolvasásához klikkeljük jobb egérgombbal a Folyamatábra munkaterületre.

Válasszuk az Open menü Data menüpontját.

Adjuk meg az előző lépésben kiexportált KEKSZ adatállományt a beolvasandó állomány forrásaként.

Olvassuk be a fájlt.

A beolvasás eredményeként megjelenik az adatállomány tartalma. Valamint a Projekt Explorer ablakban és a Folyamatábra munkaterületet is megjelenik a beolvasott adatállomány.

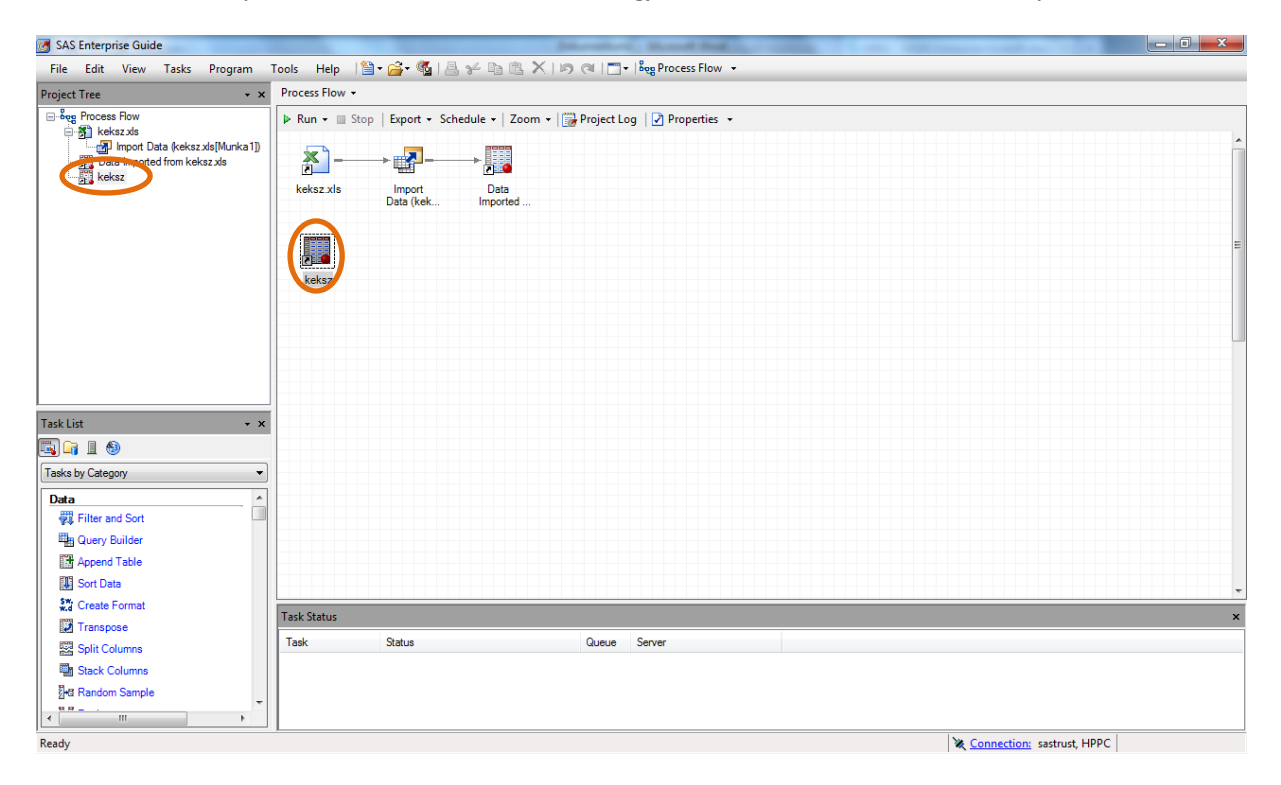

**6. ábra Beolvasás eredménye**

## <span id="page-7-2"></span>**4.1 Olvasási mód feloldása**

<span id="page-7-1"></span>Fontos tulajdonsága a SAS EG-nek, hogy az adatok biztonsága érdekében azokat olvasási módban engedi megnyitni. Ez annyit jelent, hogy alapértelmezésben a felhasználó nem módosíthatja az adatállományok tartalmát.

Ha a korlátozást nem akarjuk globálisan feloldani, hanem csak az adott táblánk írásvédettségét akarjuk megszüntetni, akkor válasszuk az Edit menü Protect data menüpontját. Ha a menüpont előtt pipa található, akkor csak olvasni tudjuk a tartalmat. A jogosultságok bővítéséhez klikkeljünk a menüpontra. Ezek után a SAS figyelmeztet minket, hogy valóban fel akarjuk e oldani a korlátozást.

Ha olyan adatállományt nyitunk, meg amihez csak a felhasználók egy bizonyos körének van írási joga és mi nem tartozunk ezek közé, akkor ezzel a ponttal nem tudjuk feloldani a korlátozást. Ekkor célszerű a tábláról egy másolatot készíteni a Query Builder segítségével, amiről a későbbiekben még részletesen olvashatunk.

A golbális korlátozás megszüntetéséhez válasszuk a Tools menü Options menüpontját. (7. [ábra](#page-8-0)) A bal oldali menüben navigáljunk a Data Generál pontra. A korlátozás megszüntetéséhez pipáljuk ki a "Use data tables in unprotected (read/write) mode" utasítást.

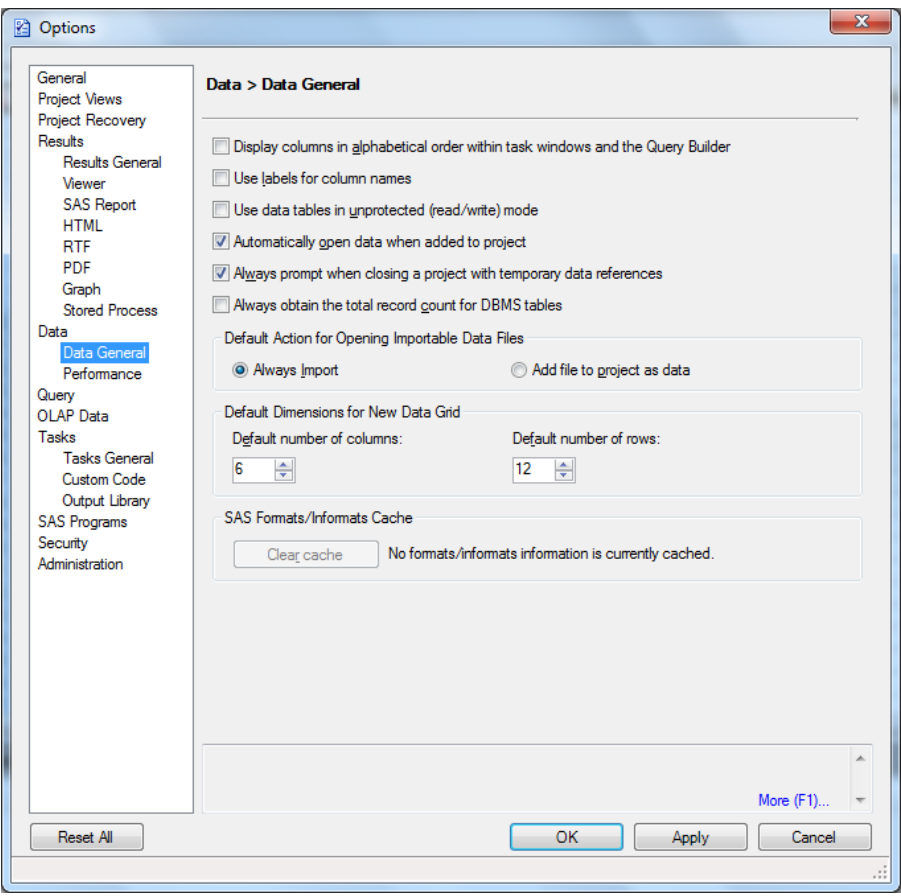

**7. ábra Tools / Options menüpont**

<span id="page-8-0"></span>Megjegyzés: Ha egy adatállományon nincs jogosultságunk módosítani, akkor hiába állítjuk át globálisan, ez nem fogja befolyásolni a felhasználást, azaz a továbbiakban sem leszünk képesek módosítani a tartalmat.

# **5. Adatmódosítás**

<span id="page-9-0"></span>Jelen pillanatban a folyamatábra munkaterületén az alábbi objektumok és köztük lévő kapcsolatok láthatók.

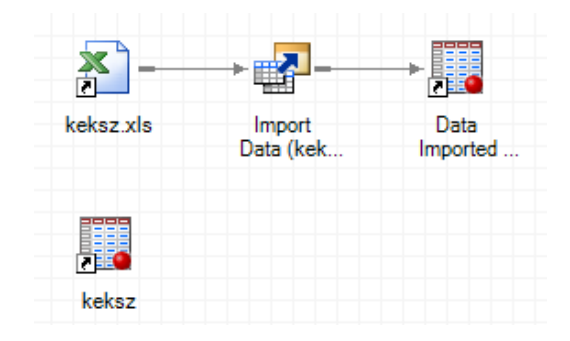

**8. ábra Folyamatábrák**

<span id="page-9-1"></span>Nyissuk meg a KEKSZ adatállományt. Ha az adatállomány írásvédett, akkor szüntessük meg a korlátozást. Ezek után címkézzük fel az egyes változókat.

A megnyitott KEKSZ adatállományban válasszuk az F1 nevű oszlopot.

Klikkeljünk jobb egérgombbal az adott oszlop nevére és a menüből válasszuk a Properties menüpontot. (9[. ábra](#page-9-2))

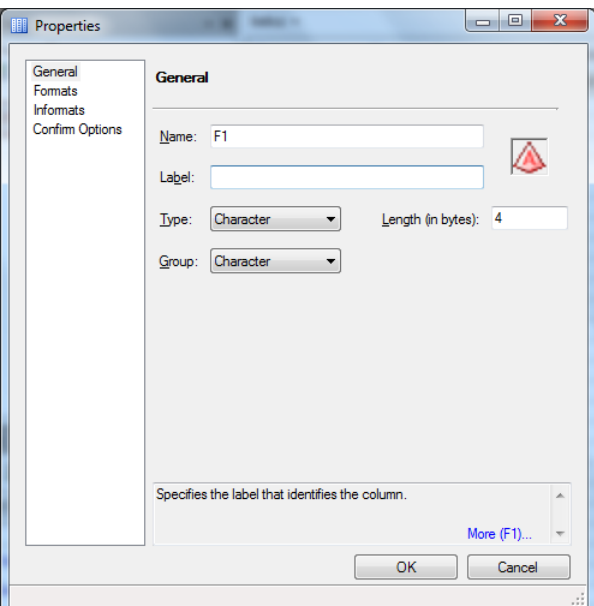

**9. ábra Tulajdonságok menüpont**

<span id="page-9-2"></span>A Label mezőbe adjuk meg a kívánt címke szövegét. Esetünkben legyen ID. Lehetőségünk van módosítani a mező típusán és méretén. Azonban arra figyelni, kell, hogy ha például a mező hosszát 2 hosszúra állítom, akkor azzal hibát generálok, hiszen a 110-119 közötti elemek azonosítója ebben az esetben 11 lesz, azaz a változó elveszti egyediségét.

Ennél súlyosabb hiba, hogy ebben az esetben az adatállomány tartalma felülíródik és a korábbi tartalom így már nem állítható vissza. Esetünkben csupán az exportálást kell ismételten elvégezni a korábbi tartalom visszaállításához, azonban egy rendelkezésünkre bocsátott adatállomány esetén nem biztos, hogy létezik az adott állományról másolat. Így azt javasoljuk, hogy az elemzést, mindig egy másolt adatállományon végezzük ezzel is kizárva az adatvesztés lehetőségét. A másolat készítéséről a következő pontban olvashatunk.

# <span id="page-10-0"></span>**6. Másolat készítése egy adatállományról**

A korábbiakban már többször felhívtuk a figyelmet, hogy ajánlatos másolatot készítenünk az elemzendő adatállományainkról. Ezt a Query Builder modul segítségével végezhetjük el a legkönnyebben. Mint ahogy a neve is mutatja ez a modul alkalmas lekérdezések készítéséhez. Amikor másolatot kívánunk készíteni, akkor az eredeti adatállomány összes változóját bevesszük a lekérdezésbe és nem alkalmazunk semmilyen szűrési megszorítást.

Másolat készítéséhez klikkeljünk jobb egérgombbal arra az adatállományra, amiről másolatot kívánunk létrehozni. Majd válasszuk a Query Builder… menüpontot. **Kimenet helye és neve**

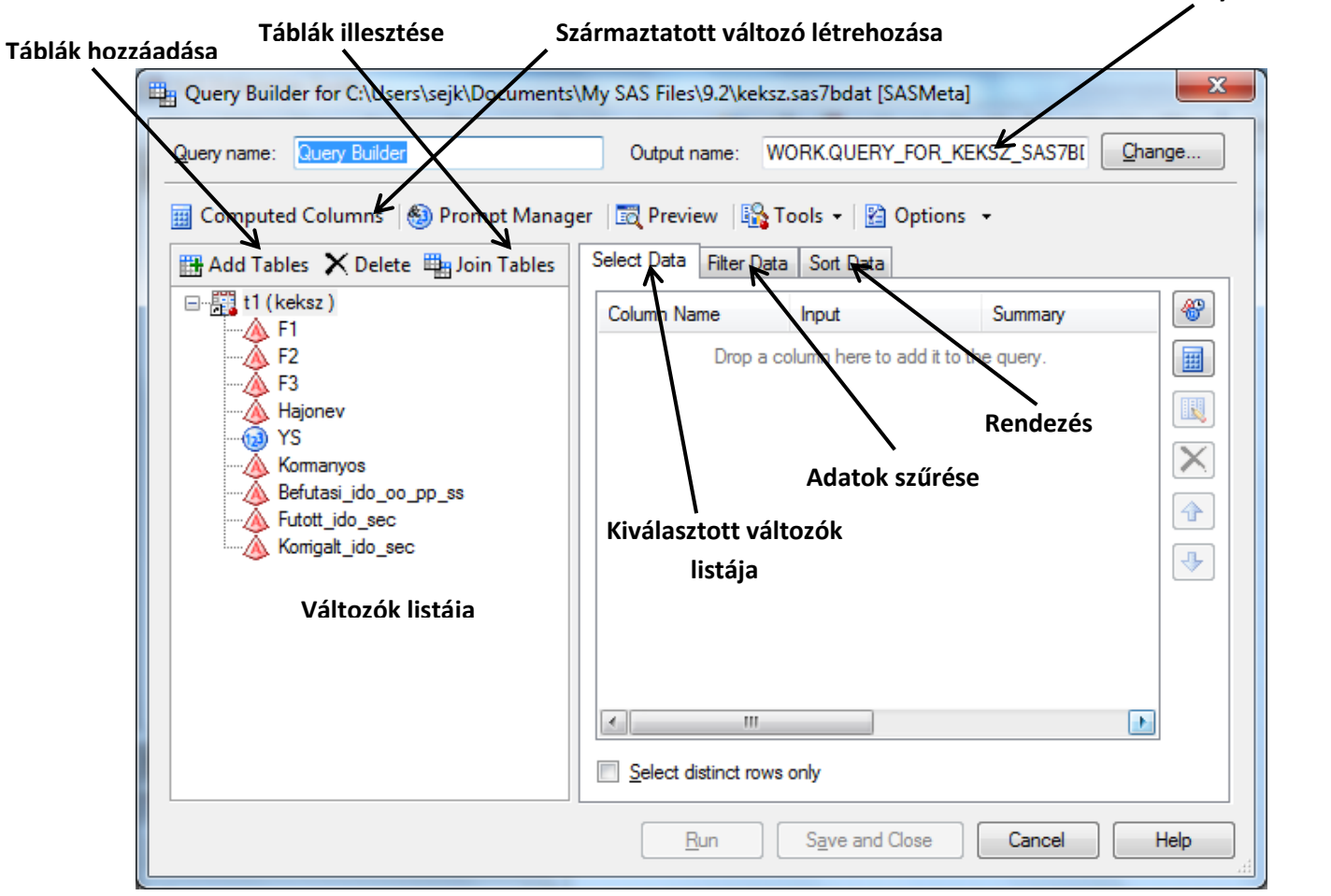

**10. ábra Query Builder**

<span id="page-10-1"></span>Jelöljük ki a bal oldali ablakban található változókat és húzzuk át ezeket a jobb oldali ablakba (Selected Data). A keletkező állomány neve legyen KEKSZ\_COPY, ha helye pedig a WORK könyvtár.

#### *Output name: WORK.KEKSZ\_COPY*

Majd futtassuk a modult. (RUN)

A futás után a folyamatábránk munkaterülete az alábbiak szerint néz ki.

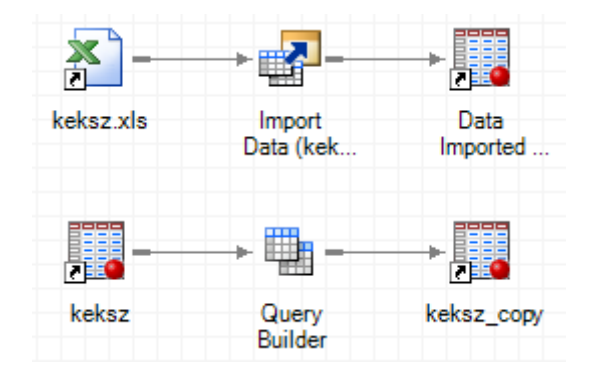

Ezzel biztosítottuk, hogy adatvesztés esetén is legfeljebb a KEKSZ\_COPY adatállomány tartalma íródik felül. Így a visszaállításhoz elegendő a Query Builder csomópontot futtatnunk.

# <span id="page-11-0"></span>**7. Új változó létrehozása egy adatállományban**

Gyakran elengedhetetlen, hogy egy adatállományban ne hozzunk létre új változót. Így ebben a pontban bemutatjuk, hogyan lehet egy adatállományhoz új változót hozzáadni.

Nyissuk meg az előző pontban létrehozott KEKSZ\_COPY adatállományunkat. Gondoskodjuk arról, hogy az adatállomány ne legyen írásvédett.

Korábbi tanulmányainkból tudhatjuk, hogy a változók típusa két nagy csoportba osztható. Vannak karakterek és numerikusváltozók. A SAS EG az adatállomány megnyitásakor kis piktogrammal mutatja az egyes változók típusát.

Mennyiségi ismérveket (numerikus típusú változók) a SAS EG a következő ábrával

szimbolizália. (b)<br>(A numerikusváltozók értékei egyébként jobbra rendezettek.)

Míg karakter típusú változók esetén **ábra használatos.** 

Megvizsgálva az adatállományunkat megállapítható, hogy csak a YS (yardstick) szám az egyetlen numerikus típusú változó.

<span id="page-11-1"></span>Tovább vizsgálódva észrevehetjük, hogy a Futott\_ido\_sec és a Korrigalt\_ido\_sec karakter típusú, ami a további elemzésekben problémát okozhat. Így első lépésben átkonvertáljuk ezeket a változókat.

|               | Futott_ido_sec A Korrigalt_ido_sec |
|---------------|------------------------------------|
| 47620         | 75 587                             |
| 48.562        | 77083                              |
| 49.997        | 79.360                             |
| 50 016        | 79 390                             |
| 56 187        | 83861                              |
| <b>56.577</b> | <b>29.205</b>                      |

**<sup>11</sup>. ábra Karakter típusú változók**

Nyissuk meg a KEKSZ\_COPY adatállományt.

Jelöljük ki a Futott ido sec oszlopot az oszlopfejlécbe kattintással. (Jobb klikk)

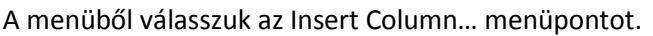

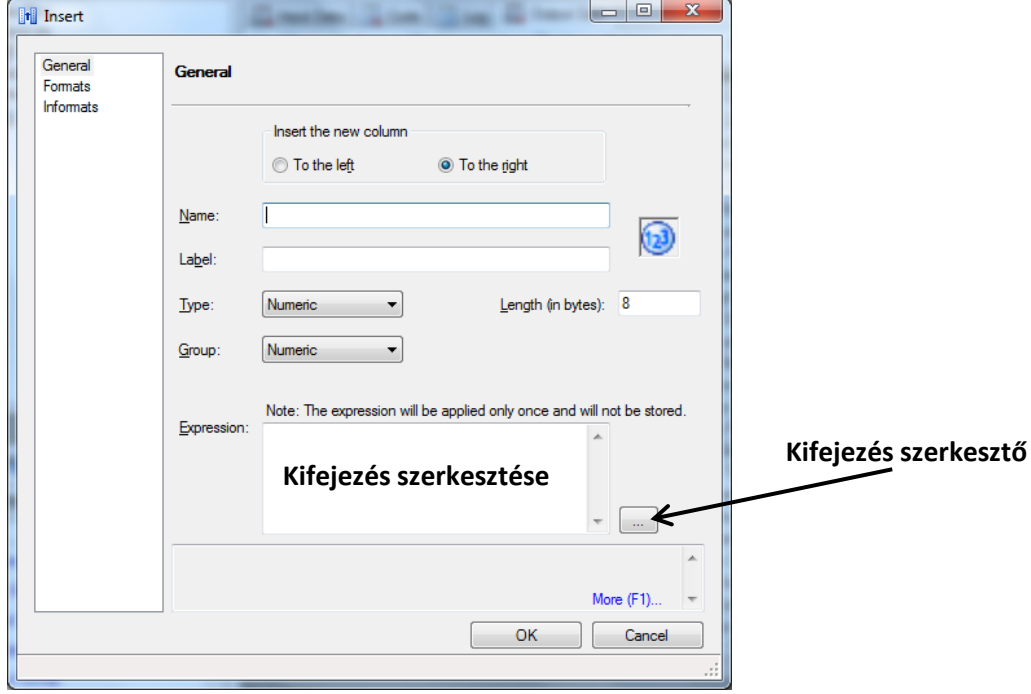

**12. ábra Új változó létrehozása**

<span id="page-12-0"></span>Az új változó neve legyen: Futott ido sec num, típusa numerikus és 8 hosszú. Válasszuk a kifejezés szerkesztőt.

A kifejezés szerkesztő bal oldalán található két mappa. Az első a SAS függvényeket tartalmazza. A második pedig az elérhető táblák változóit – esetünkben csak a KEKSZ\_COPY változóit. A SAS függvények bemutatása nem célja ennek a dokumentumnak. Az alapvető függvények leírása megtalálható a SAS BASE programozás című dokumentumban. Valamint a SAS minden függvényhez ad ismertetőt a jobb oldali ablakban.

Térjünk vissza a konkrét feladatunkhoz. A 11[. ábra](#page-11-1) jól látható, hogy a karakteres változó nem csak a karaktersorozat végén, hanem közben is tartalmaz szóközöket. Így olyan függvényt kell alkalmazni, ami egy adott karakter összes előfordulását eltávolítja egy adott sztringben.

A COMPRESS függvény alkalmas ennek megvalósítására.

A függvény szintaxisa:

#### *COMPRESS (<forrás változó>,<eltávolítani kívánt változó>)*

A Function mappából válasszuk ki a COMPRESS függvényt, ekkor az ablak felső részén megjelenik a függvény és az esetleges paraméterei. Az első paraméterhez válasszuk a bal oldali ablakban a Tables mappa KEKSZ\_COPY adatállományának Futott ido\_sec változóját. Ennek kiválasztása után a SAS az első paramétert helyettesíti a kívánt változóval. A második változónak adjuk meg a szóköz karakter aposztrófok között a következő módon: ' '

A végeredményt a 13[. ábra](#page-13-0) mutatja. Válasszuk az OK gombot.

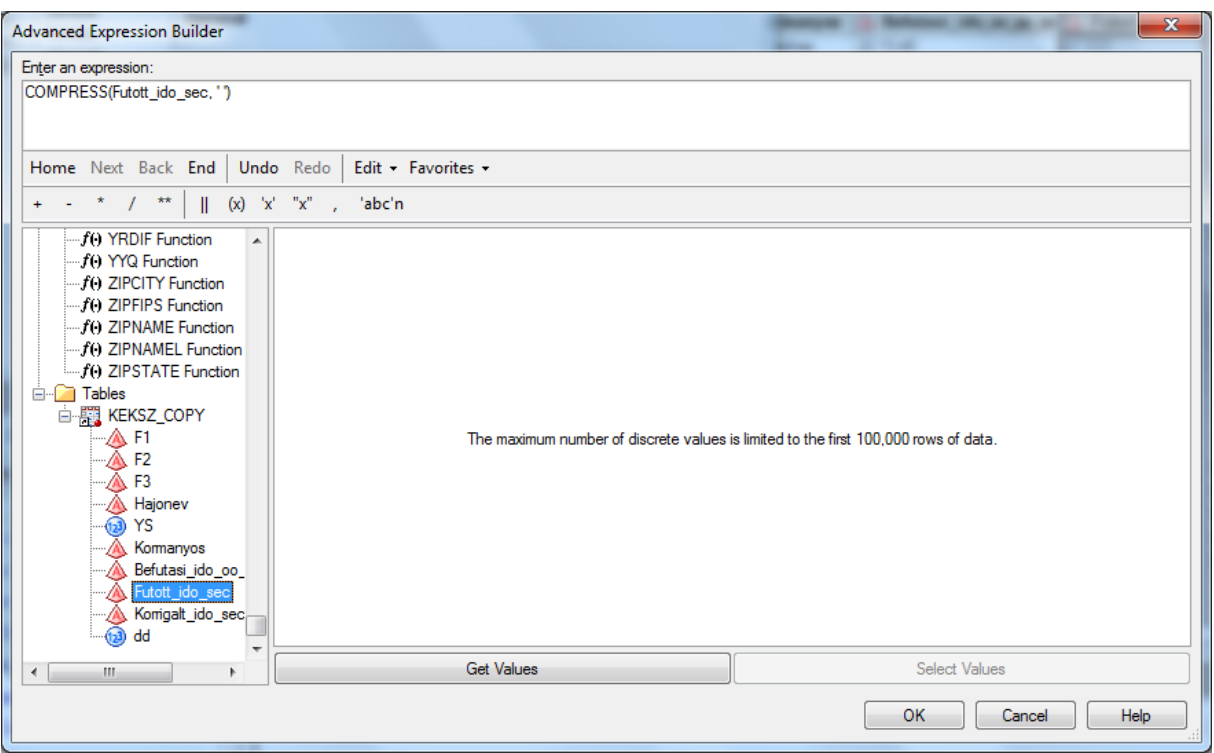

**13. ábra Kifejezés szerkesztése**

<span id="page-13-0"></span>A létrehozott változót a 14[. ábra](#page-13-1) mutatja.

|            | . Futott ido sec (12) Futott ido sec num (4). | Korrigalt_ido_sec |
|------------|-----------------------------------------------|-------------------|
| 47.620     | 47620 75 587                                  |                   |
| 48.562<br> | 48562 77 083                                  |                   |
| 49 997     | 49997 79 360                                  |                   |
| 50 016     | 50016 79 390                                  |                   |
| 56.187     | 56187 83 861                                  |                   |
| 56.577     | 56577 89 805                                  |                   |
| 57402      | 57402 85 675                                  |                   |
| 57 524     | 57524 85 857                                  |                   |
| 58.047     | 58047 81756                                   |                   |
| EN OEE     | EDDEE: JE DOO                                 |                   |

**14. ábra Létrehozott változó**

<span id="page-13-1"></span>Alakítsuk át a Korrigált\_ido\_sec változót is numerikus típusú változóvá a fent ismertetett módon.

Az utolsó pontot feltétlenül végezzük el, mert a továbbiakban szükség lesz a numerikus típusú adatokra.

# **8. Változók és megfigyelések szűrése és rendezése**

<span id="page-14-0"></span>Az előző pontban létrehoztunk két numerikus típusú változót. Ha megnyitjuk az adatállományunkat, akkor láthatjuk, hogy a numerikus típusúakon kívül a karakteres változók is rendelkezésre állnak. Azonban ezek a karakteres változók feleslegesek, hiszen az elemzésekben ezeknek a numerikus változatát fogjuk felhasználni.

Így tehát a jobb áttekinthetőség és tárterület felhasználás optimálása végett célszerű ezeket a változókat eltávolítani. Ehhez a - [Másolat készítése egy adatállományról](#page-10-0) - című pontban már bemutatott Query Buildert fogjuk alkalmazni.

Válasszuk ki a KEKSZ\_COPY adatállományunkat, majd a felső menüsorból válasszuk a Task menüpontot. A legördülő listából a DATA menüpontján belül találjuk a Query Builder… csomópontot.

Ezzel a csomóponttal a változók számát tudjuk módosítani, azaz egy adatállomány oszlopainak a számát.

Nyissuk meg a Query Builder-t. (10[. ábra\)](#page-10-1) A jobb oldali ablakban válasszuk ki a kívánt változókat, esetünkben a Futott\_ido\_sec és a Korrigalt\_ido\_sec változókon kívül mindet.

Nevezzük el a kimenetet "Selected" néven. (10[. ábra](#page-10-1))

Ezek után futtassuk a csomópontot (RUN).

A folyamatábránk az alábbiak alapján néz ki.

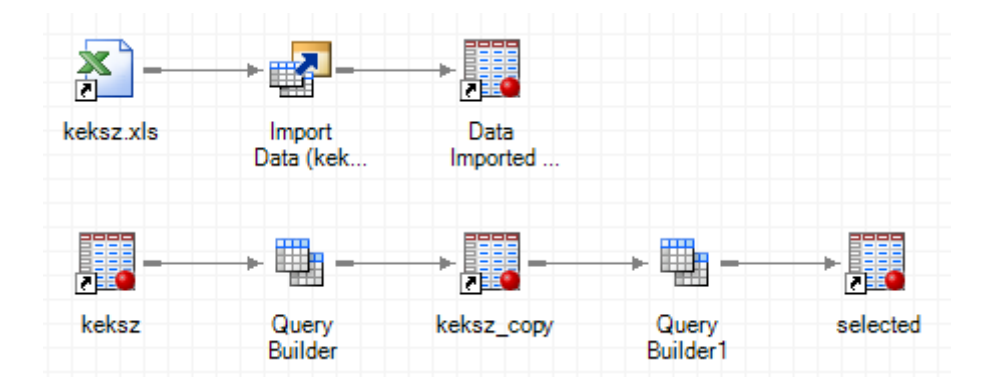

## **8.1 Megfigyelések szűrése**

<span id="page-14-1"></span>A Query Builder alkalmas arra is, hogy az adatállományainkat megszűrjük bizonyos feltételek alapján. Tételezzük, fel, hogy csak a YS1 hajóosztályba tartozó hajók neveire és futott idejükre vagyunk kíváncsiak. A hajóosztályokat az F2 változó tartalmazza.

A szűrés elvégzéséhez nyissuk meg a Query Builder csomópontot és válasszuk ki a Hajonev és a Futott ido sec num változókat, hiszen a lekérdezésben csak ezekre a változókra leszünk kiváncsinak. Ha így futtatnánk a csomópontunkat, akkor nem a megfelelő eredményt kapnánk, hiszen csak az oszlopok számát szűrtük ezzel a megfigyelések száma változatlan.

A megfigyelések szűréséhez válasszuk a Filter Data fület (10[. ábra](#page-10-1)) és adjuk meg a szűrési feltételt.

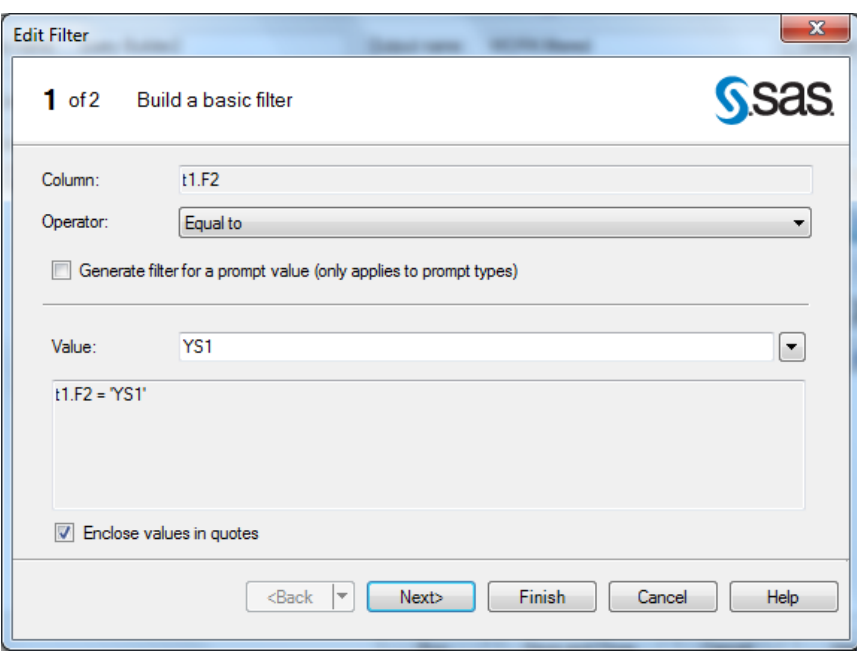

**15. ábra Szűrési feltétel**

<span id="page-15-1"></span>Válasszuk ki az F2 változót és értéknek adjuk meg a YS1-t (15[. ábra](#page-15-1)).

#### **8.2 Megfigyelések rendezése**

<span id="page-15-0"></span>Ha az eredményeinket rendezni is szeretnénk, akkor válasszuk a Query Builder (10[. ábra](#page-10-1)) Sort Data fülét. Nyilván csak olyan változóra van értelme szűrést megadnunk, amit a kimeneti adatállomány is tartalmaz, így válasszuk ki a Futott\_ido\_sec\_num változót és állítsunk be csökkenő sorrendet. ([16.](#page-15-2)  á[bra\)](#page-15-2)

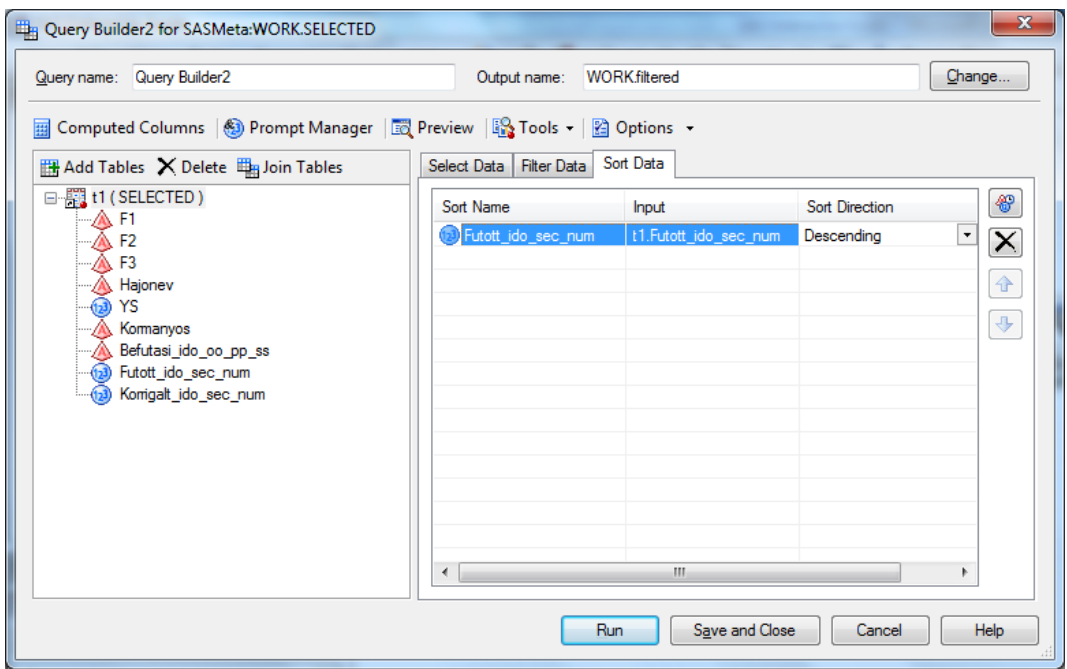

**16. ábra Rendezési feltétel**

<span id="page-15-2"></span>Végezetül futtassuk a Query Builder csomópontunkat, miután a kimenetet elneveztük Filtered névvel. A kimenet eredménye alább látható.

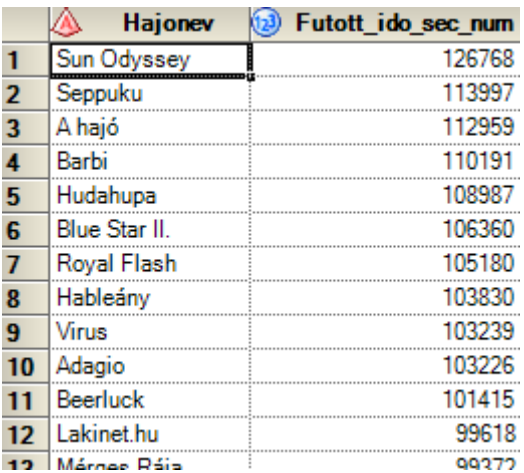

**. ábra A szűrés és rendezés utáni eredmény**

<span id="page-16-0"></span>A folyamatábra pedig a következő szerint módosult.

<span id="page-16-1"></span>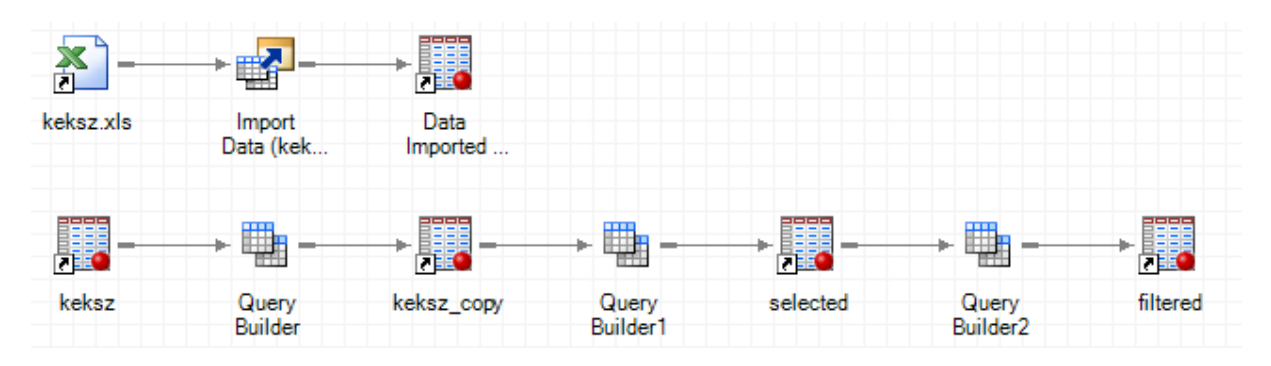

**. ábra Szűrés és rendezés folyamatábrája**

# <span id="page-17-0"></span>**9. Több adatállomány összekapcsolása**

A SAS programozásnál már megismert YS adatállományt fogjuk összekapcsolni a KEKSZ adatállományunkkal. A YS állományt azonban az első lépésben be kell importálni, mivel Excel típusú fájl áll rendelkezésünkre.

Az importálás menetét nem részletezzük ismételten. Menete megegyezik a fent leírtakkal.

Az importálás után az alábbi adatállományt és folyamatábrát kaptuk.

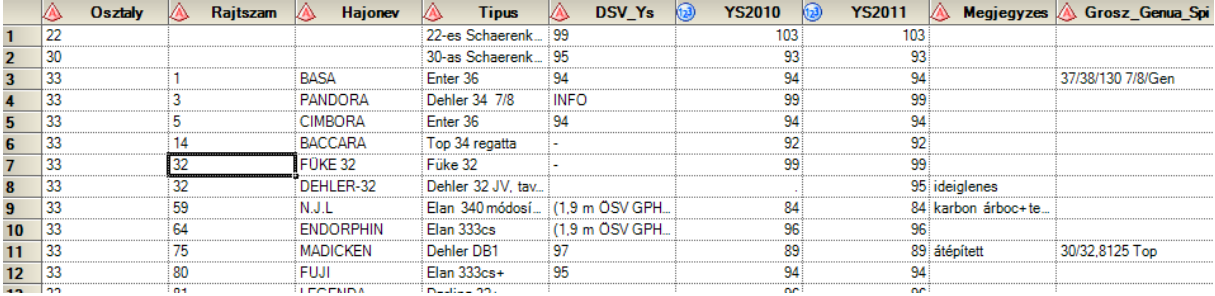

<span id="page-17-1"></span>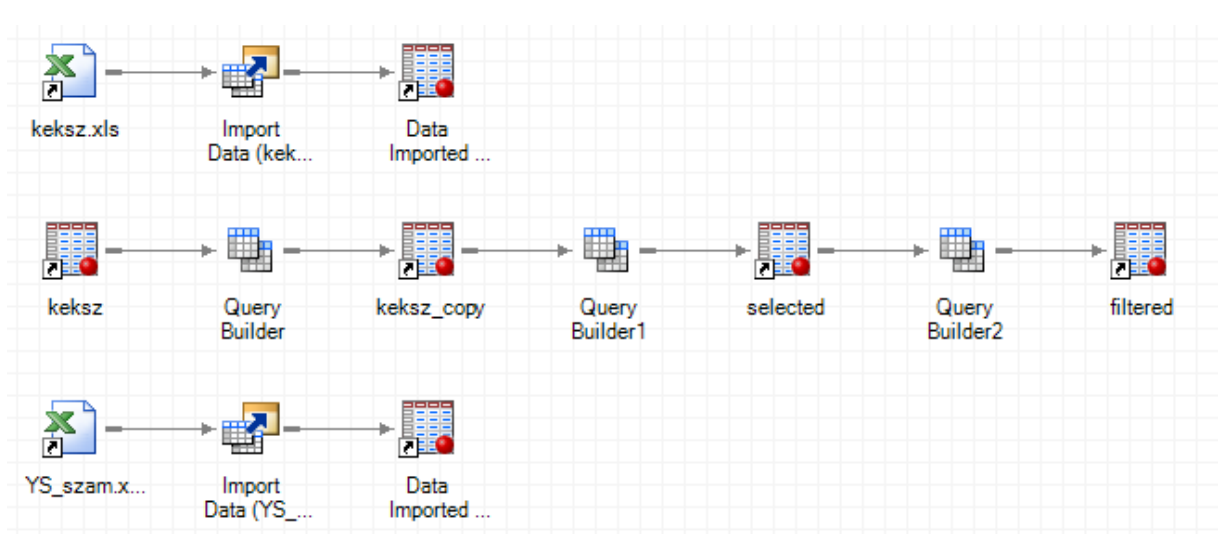

**19. ábra YS adatállomány**

**20. ábra Folyamatábra az importálás után**

<span id="page-17-2"></span>Jelenleg rendelkezésünkre áll két adatállomány. A korábbiakban megismert KEKSZ adatállomány valamint ez az új, ami számos egyéb információt tartalmaz az egyes hajókról. A feladat, hogy összekapcsoljuk a két állományt.

Az összekapcsolás feltétele, hogy mind a két állomány tartalmazzon azonos típusú és azonos halmazból tartalmazó megfigyeléseket. A legfontosabb feltétel pedig az, hogy a kapcsolást biztosító változók értékei egyediek legyenek, hiszen esetünkben egy-egy irányú megfeleltetés áll fent. Létezik egy a többhöz (például egy személyhez tartozhat több autó és több telefonszám is) valamint több a többhöz kapcsolat is.

Első lépésben tehát tisztázni kell, hogy mi legyen a kulcsváltozó, azaz melyik változó szerint kapcsoljuk össze a két állományt. Ha azzal a feltételezéssel élünk, hogy mind a két állományban a hajónevek egyediek és egy hajónév csak egy hajót azonosít, akkor ez megfelelő kulcsváltozónak.

Vizsgáljuk meg közelebbről is ezt a változót. Látható, hogy a KEKSZ és a YS adatállományban a hajónevek nem azonos formátumúak. A YS állományban csupa nagybetűvel vannak írva a nevek. Így első lépésben ezeket kell átalakítani.

Most a változók átkódolásának egy egyszerűbb és gyorsabb változatát alkalmazzuk a már jól ismert Query Builder csomópont segítségével.

Jelöljük ki az importált (YS) állományt, majd kapcsoljuk hozzá egy Query Builder csomópontot.

Válasszuk a Származtatott változó létrehozása gombot. (10[. ábra](#page-10-1))

A megjelenő ablakban válasszuk az Új (New) gombot, hiszen egy új változót kívánunk létrehozni, majd az új ablakban az összetett kifejezés (Advanced exprission) lehetőséget és lépjük tovább.

A következő ablakban írjuk be a kifejezésünket vagy építsük fel a segédfüggvények alapján. (13[. ábra](#page-13-0))

A kifejezés, amit alkalmazni fogunk alább látható:

upcase(substr(hajonev,1,1)) || (lowcase(substr(hajonev,2,(length(hajonev)-1))))

Magyarázat: Az a célunk, hogy csak az első karakter legyen nagy a többi kicsi, így a substr (részszting) függvény segítségével kiválasztjuk az első karaktert és azt az upcase függvénnyel nagybetűsre konvertáljuk, majd a || operátorral hozzáfűzzük a maradék részsztring kisbetűs (lowcase) változatát.

A kifejezés megadása után lépjünk tovább és állítsuk be a változó tulajdonságait az alábbiak szerint.

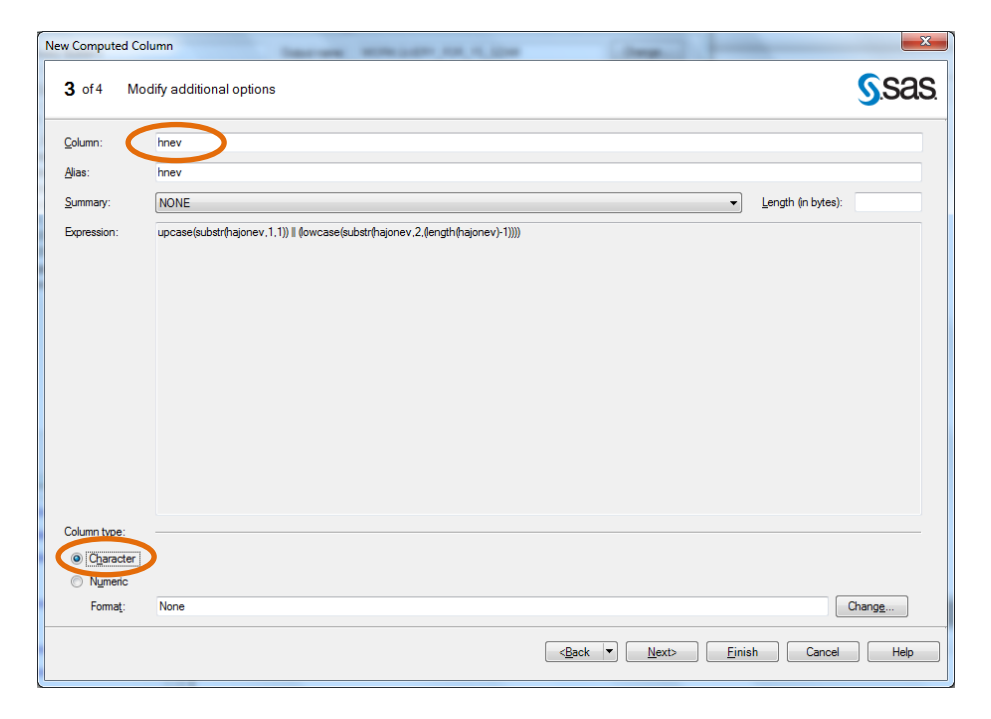

A változó neve legyen HNEV valamint biztosítsuk, hogy típusát tekintve karakter legyen.

Ezzel meg is szerkesztettük az új változónkat. Lépjünk tovább.

| <b>Computed Columns</b> |                                                 | x      |
|-------------------------|-------------------------------------------------|--------|
| Column                  | Details                                         | New    |
| <b>翻 hnev</b>           | upcase(substr(hajonev, 1, 1))    (lowcase(sub   | Edit   |
|                         |                                                 | Delete |
|                         |                                                 | Rename |
|                         |                                                 | Close  |
|                         |                                                 |        |
|                         | Add new computed columns to the query selection |        |
|                         |                                                 | Æ      |

**21. ábra Létrehozott új változó**

<span id="page-19-0"></span>A 21[. ábra](#page-19-0) mutatja az eredményt. Ha alul kipipáljuk a felkínált lehetőséget, akkor a SAS automatikusan hozzáadja a származtatott változót a lekérdezni kívánt változók listájához.

A rajtszámra és a hajó típusára is szükségünk lesz ebből az adatállományból, így ezeket is válasszuk ki.

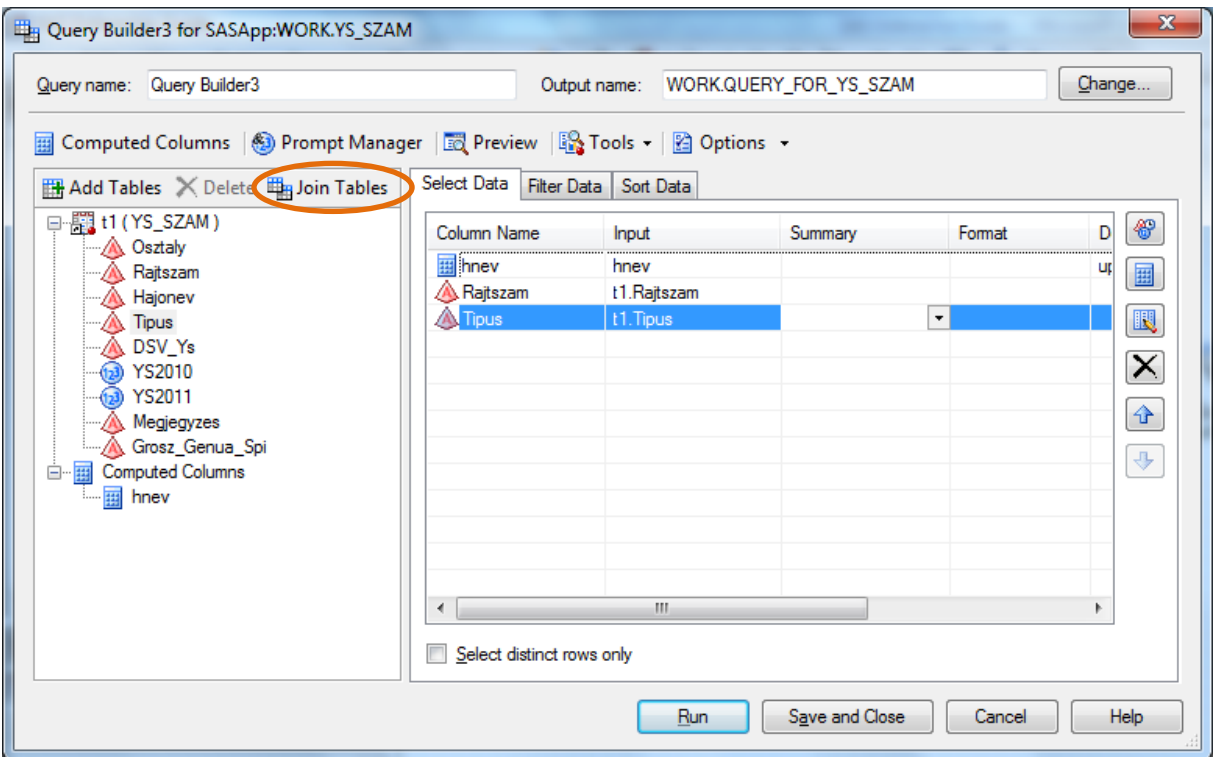

**22. ábra Származtatott változó**

<span id="page-19-1"></span>Futtassuk a csomópontot és nevezzük el YS névvel a kimenetet.

A következő lépés a kívánt táblák összekapcsolása. Ehhez vegyünk fel a YS tábla után egy Query Builder csomópontot és válasszuk a **Hiba! A hivatkozási forrás nem található.** látható Join Tables gombot.

A megjelenő ablakban láthatjuk a jelenlegi adatállományunkat. A felső menüsor első elemét választva (Add Tables) további táblákat adhatunk meg az összeillesztéshez.

Válasszuk ezt az opciót és a felkínált táblák közül adjuk hozzá a KEKSZ\_COPY adatállományt.

Ezek után a SAS figyelmeztet minket, hogy nem tudja összekapcsolni a két állományt. Ezt nekünk kell manuálisan megtennünk. A SAS azt az egyszerű utat követi, hogy megnézi vannak e azonos nevű és típusú változók. Mivel esetünkben ez nem teljesül, így nem tudta összekapcsolni az állományokat.

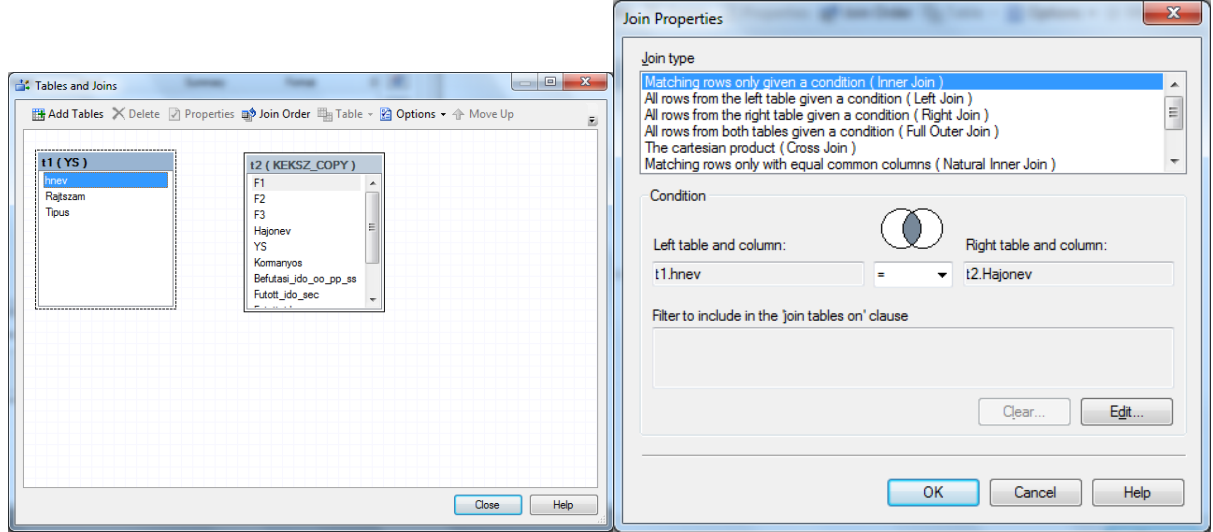

**23. ábra Az összekapcsolás megadása**

<span id="page-20-0"></span>A 23[. ábra](#page-20-0) jobb oldalán látható, hogy milyen kapcsolási lehetőségeket kínál fel a SAS számunkra. Az egyes kapcsolásokról részletesen a SAS BASE programozás könyvben olvashatunk.

Jelen esetben válasszuk a belső illesztést (Inner Join). Ebben az esetben, a két adatállományból azok a megfigyelések kerülnek a kimenetre, amiknek a kulcs mind a kettőben megtalálható.

<span id="page-20-1"></span>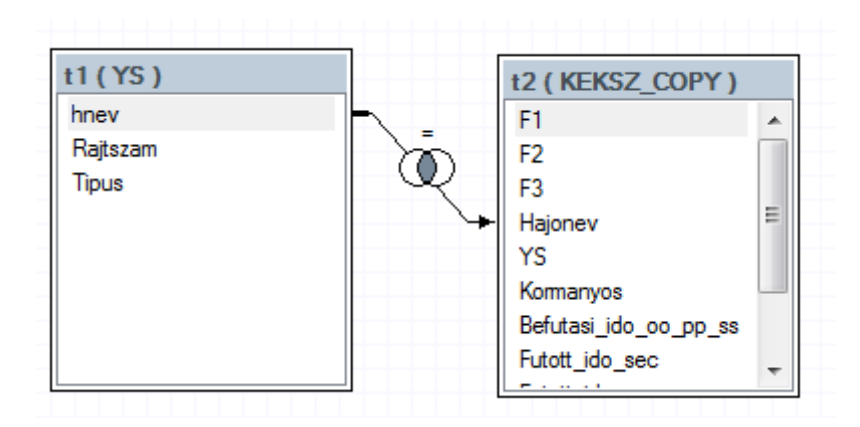

**24. ábra Kapcsolás**

Ezek után a Query Builder már a kapcsolt táblák összes változóját a rendelkezésünkre biztosítja, hogy összeállítsuk a kívánt kimenetet. Lehetőségünk van a korábban már ismertetett szűrésre és rendezésre.

Válasszuk ki a 25[. ábra](#page-21-0) látható változókat.

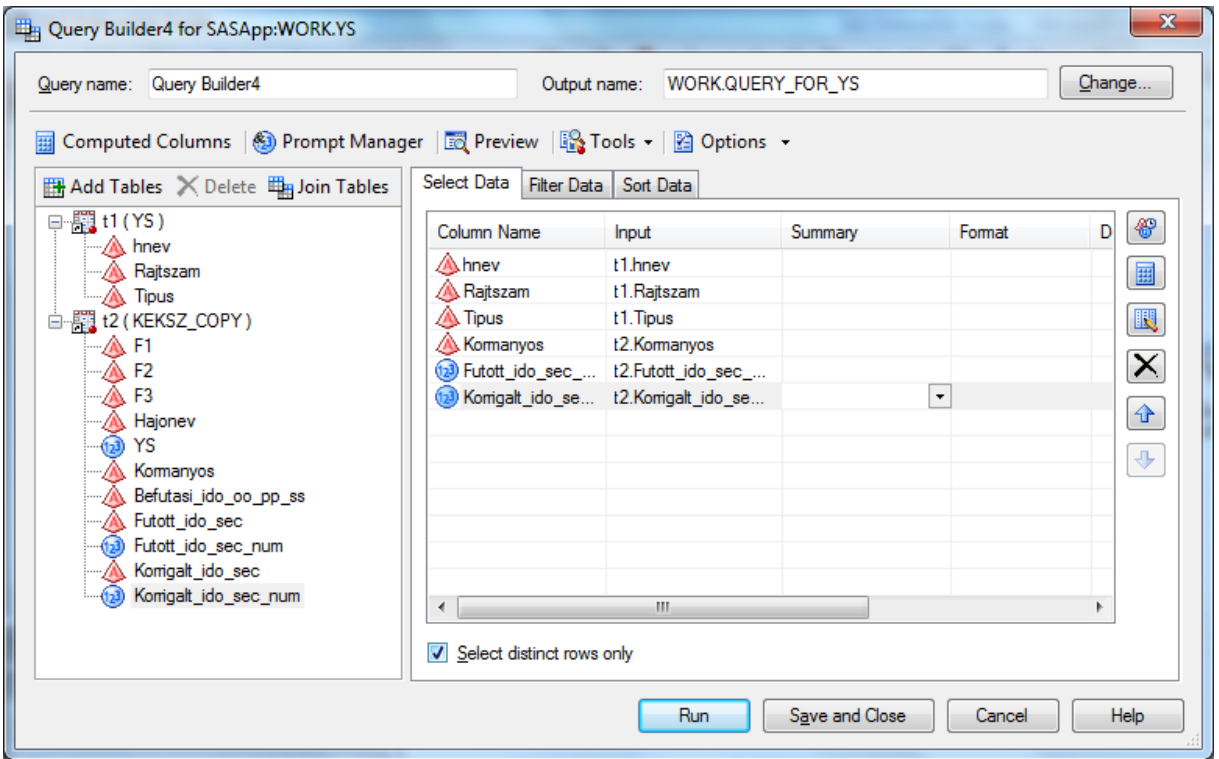

**25. ábra Összekapcsolt táblák változóinak lekérdezése**

<span id="page-21-0"></span>Nevezzük el a kimeneti állományt merged névvel és futtassuk a csomópontot.

A folyamatábránk ekkor jól mutatja az összeillesztést.

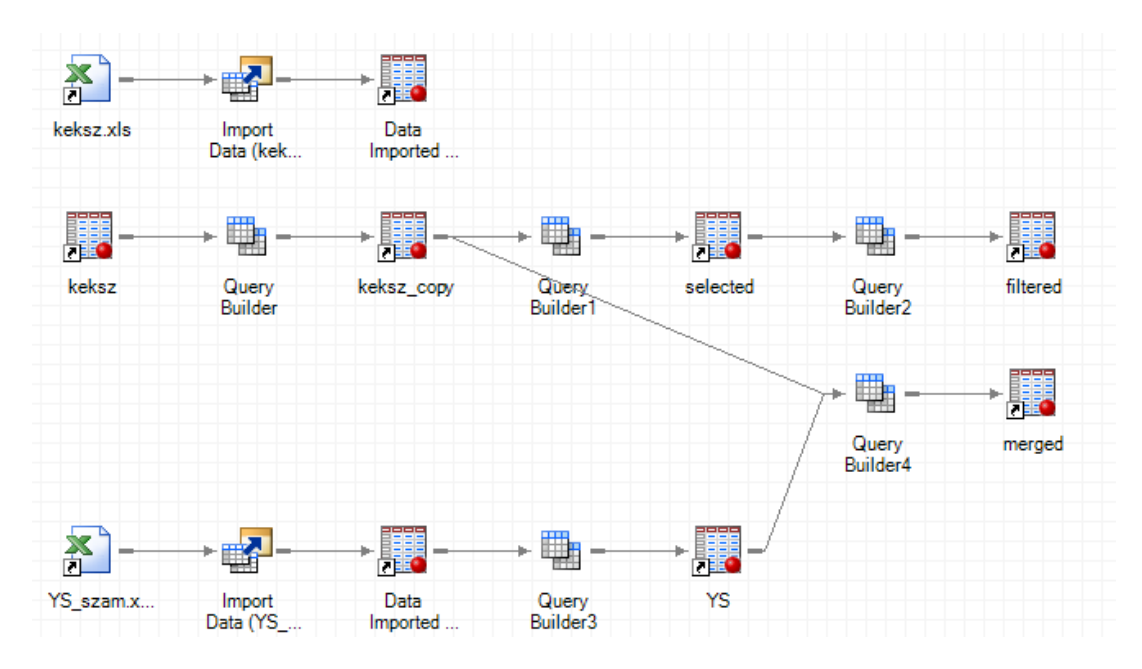

<span id="page-21-1"></span>**26. ábra Folyamatábra az összeillesztés után**

Az eredményeket tanulmányozva észrevehetjük, hogy a feltevésünk, mely szerint a hajónév változó megfigyelései egyediek tévesnek bizonyult, hiszen számos hajónév több megfigyelés is található. Ráadásul súlyos hiba, ha a kulcsváltozó hiányzó értékeket is tartalmaz.

Így a továbbiakban korrigáljuk hibáinkat.

Alkalmazzuk a Query Builder csomópontot mind a két adatállományra (KEKSZ, YS) úgy, hogy a lekérdezett változók közé felvesszük az állományok összes változóit és a Filter Data fülön megadjuk, hogy a hajonev és a hnev változó se tartalmazzon hiányzó értéket, azaz például a hajonev változó esetén:

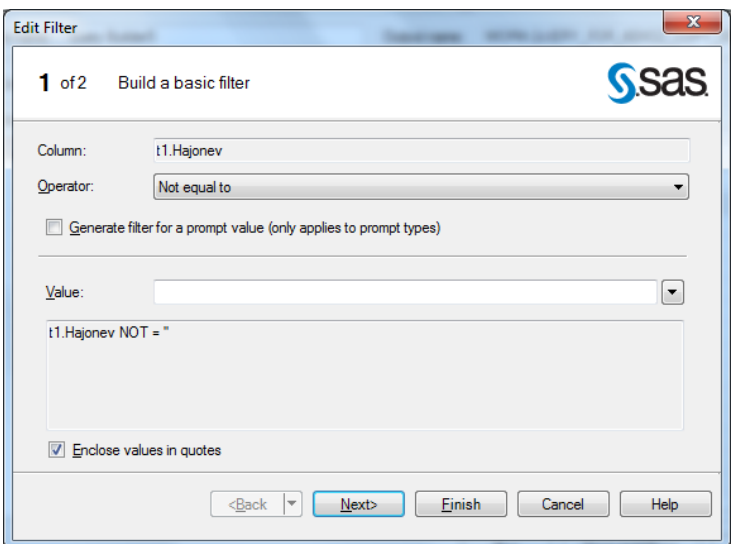

**27. ábra Hiányzó (üres) értékek szűrése**

<span id="page-22-0"></span>Futtatjuk a két Query Builder csomópontot, így megkapjuk az állományokat, amik már nem tartalmaznak üres hajóneveket.

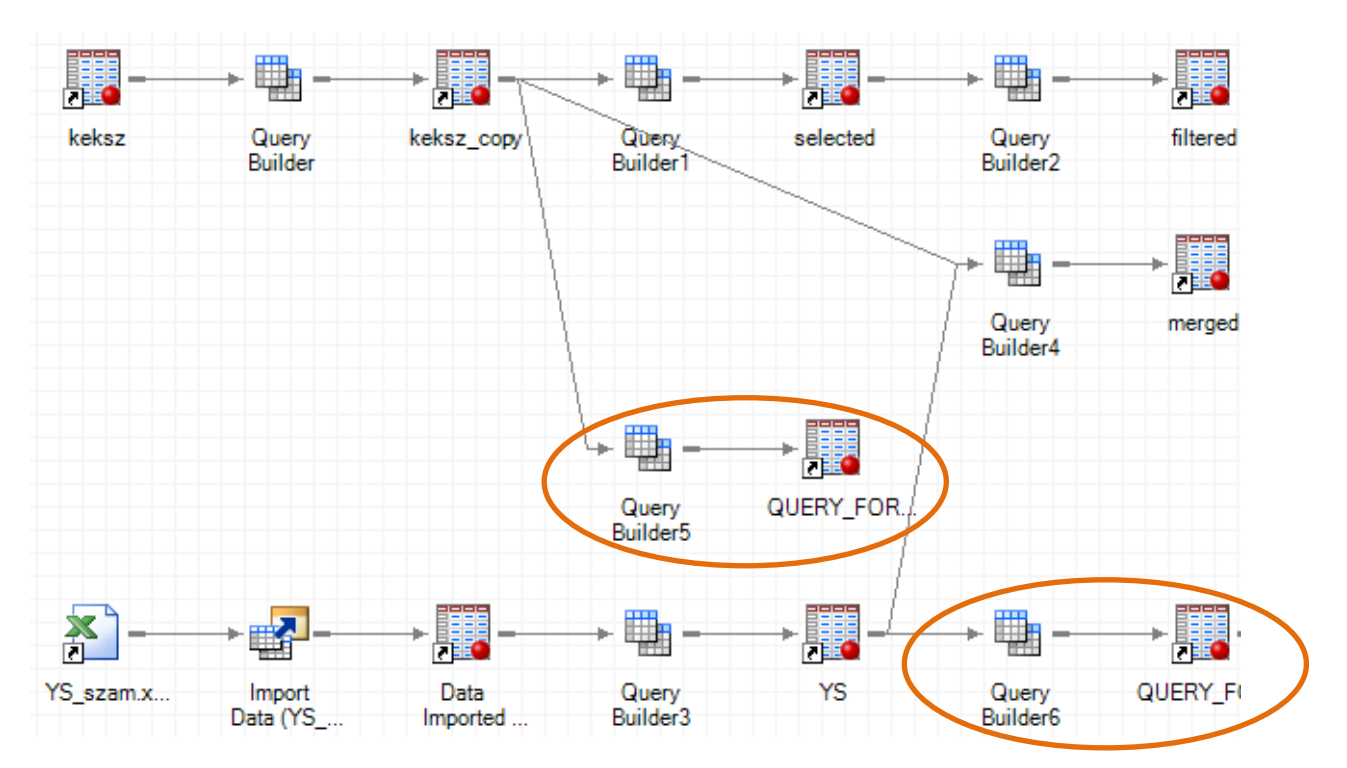

Az ismétlődő megfigyelések eltávolítása összetettebb feladat.

Az elve a következő. Meghatározzuk, hogy az egyes rajtszámok hányszor szerepelnek a hajónév szerint csoportosítva. Ez nem azt jelenti, hogy a rajtszámokat csoportosítjuk, hanem itt a rajtszám csak, mint darabszám szerepel (mennyiségi ismérv). Létrehozhatnánk egy új változót, aminek az értéke konstans 1 lenne, és ezeket adhatnánk össze hajónév szerint csoportosítva. Ekkor azonos eredményre jutnánk.

Most is a Query Builder csomópontot alkalmazzuk, de most a rajtszám felvétele után a Summary oszlopban kiválasztjuk a COUNT opciót, azaz csak összeszámoljuk az esetek számát. Ezek után megadjuk a csoportosítandó változót úgy, hogy kivesszük a pipát az automatikus csoportosítás opció elől. Majd megadjuk a HNEV változót. Célszerű az összeszámlálás értéke szerint csökkenő sorrendbe rendezni a kimeneti állományt.

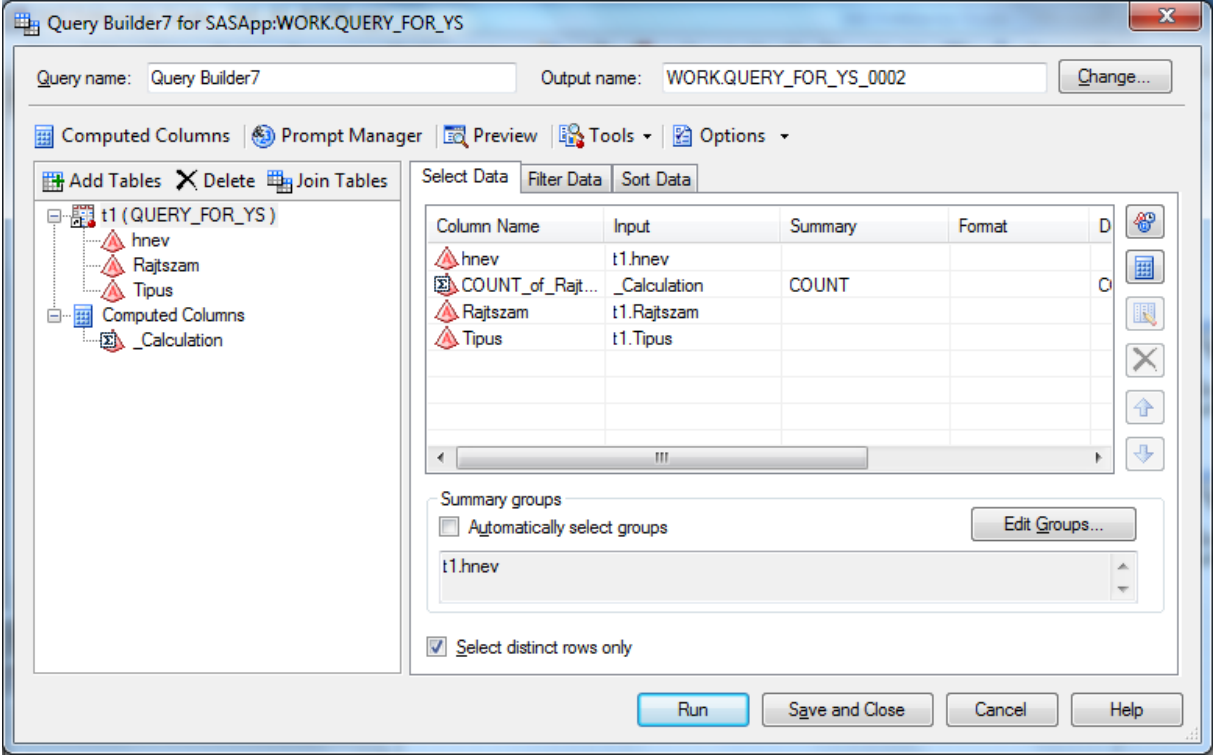

**28. ábra Esetek összeszámlálása**

<span id="page-23-1"></span><span id="page-23-0"></span>Futtassuk a csomópontot.

| hnev    | COUNT_of_Rajtszam | Rajtszam | <b>Tipus</b>        |
|---------|-------------------|----------|---------------------|
|         |                   | 3.666    | Birdie 24           |
| Márta   |                   | 980      | Enter <sub>29</sub> |
| lárta   |                   | тизл     | H-boot+genua cs     |
| Skorpio |                   | 3 1088   | Dehler Sprinta 70   |
| Skorpio |                   | 3 1128   | Larsen Maribo       |
| Skorpio |                   |          | Rebell MK2          |
|         |                   |          | B 25 + spoiler      |
| ∆loha   |                   |          | Jeanneau 20         |
| Anci    |                   | 21062    | Jeanneau S.O 3.     |
|         |                   |          | Jeanneau S.O. 4     |
| uamarır |                   | 105      | <b>FPC 30 T</b>     |
| uamarın |                   | 488      | H-boot+genua        |
|         |                   |          |                     |

**29. ábra Eredmény (részlet)**

Most már rendelkezésünkre állnak az egyes hajónevek gyakoriságai, így már meg tudjuk szűrni az adatállományt e változó alapján.

Alkalmazzuk a már jól ismert Query Builder vagy Filter and Sort csomópontot a korlátozás megvalósításához.

A kapott adatállományban csak olyan hajónevek lehetnek, melyek előfordulásának a száma egy. Mivel a KEKSZ adatállományban a kulcsváltozó egyedi volt, így már elvégezhető az összeillesztés.

Az összekapcsolás a korábbiak alapján történik a megfelelő adatállományok összekapcsolásával, így ennek részletezésétől eltekintünk.

A kapott eredmény egy részletét alább szemléltetjük.

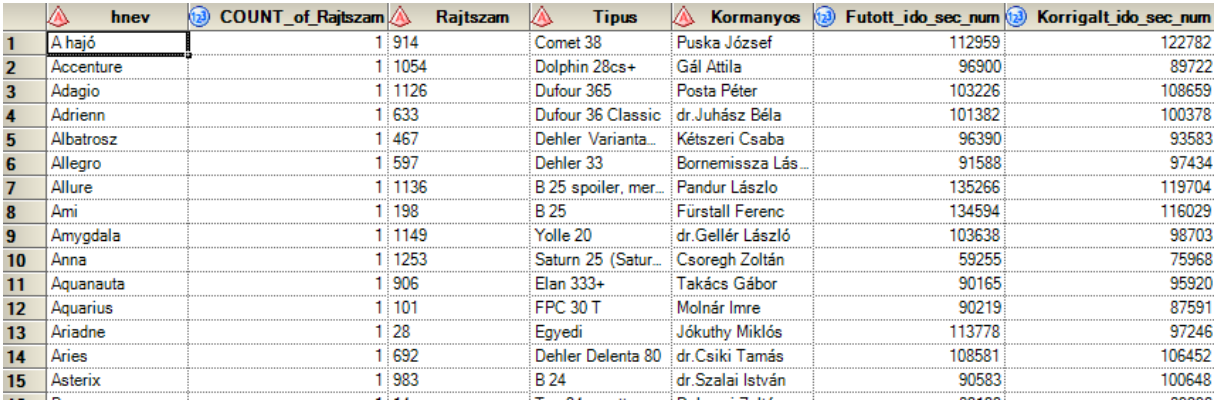

#### **30. ábra Helyes összeillesztés eredménye**

<span id="page-24-0"></span>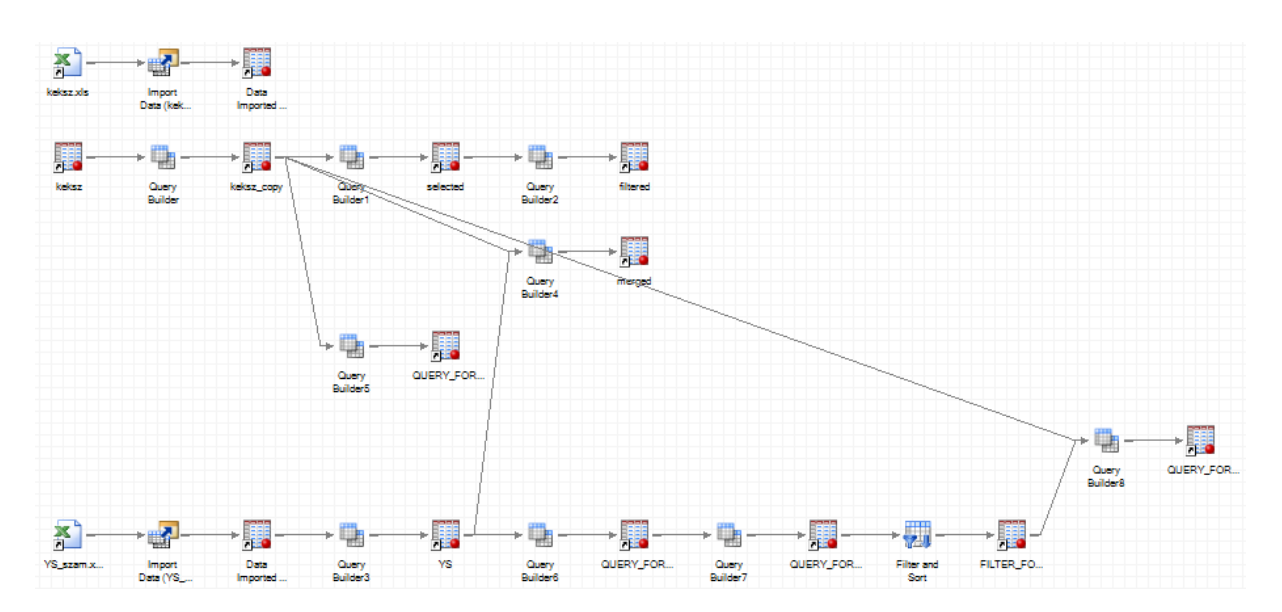

<span id="page-24-1"></span>**31. ábra A végső folyamatábra**

# <span id="page-25-0"></span>**10. Leíró statisztika készítése**

## <span id="page-25-1"></span>**10.1 Összegző statisztikák**

Leíró statisztikát a Task menü Describe menüpontja segítségével készíthetünk. Számos csomópont található ebben a részben melyek mindegyike az adatok megértésére és vizsgálatára szolgálnak.

Vizsgáljuk meg a KEKSZ\_COPY adatállományunkat. A vizsgálathoz kössünk egy Summary Statistics csomópontot a KEKSZ\_COPY csomóponthoz az alábbiak szerint.

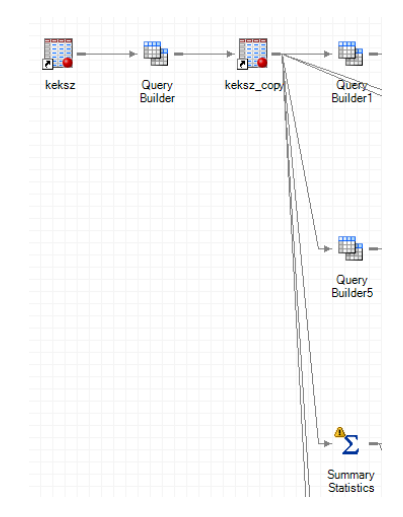

**32. ábra Summary Statistics csomópont alkalmazása**

<span id="page-25-2"></span>Fontos, hogy megértsük a csomópontok felparaméterezését, hiszen szinte az összes csomópont esetén hasonlóképpen kell eljárnunk.

<span id="page-25-3"></span>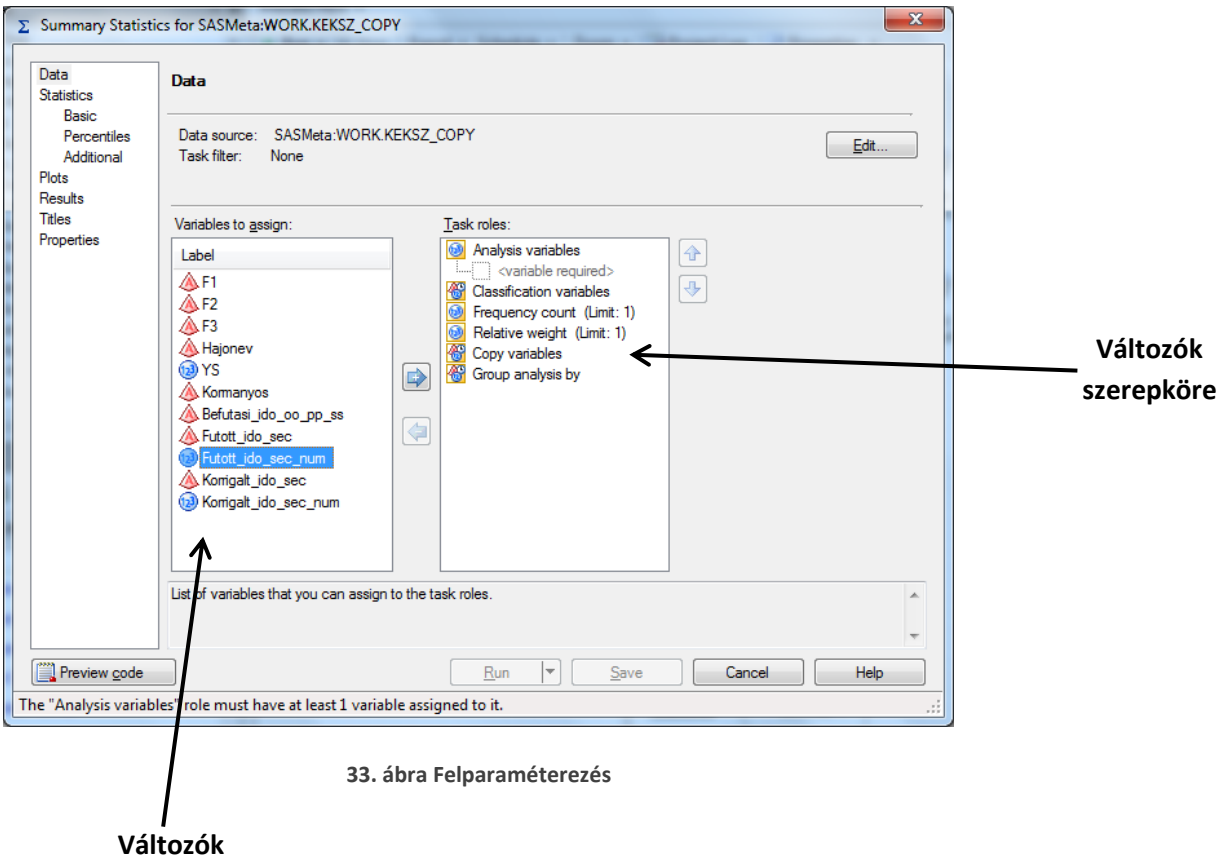

Első lépésben meg kell adnunk, hogy melyik változót / változókat akarjuk elemezni (Analysis variables). Egyszerűen csak át kell húznunk a kívánt változókat a megfelelő szerepkörbe.

Megadhatunk csoportosító és osztályozó változót is.

Jelen esetben válasszuk ki a Futott\_ido\_sec\_num és a Korrigalt\_ido\_sec\_num változókat, mint elemzendő változók.

A 33[. ábra](#page-25-3) bal oldalán lévő oszlopban válasszuk a Statistics elemet. Itt kiválaszthatjuk, hogy milyen statisztikai mérőszámokat kívánunk kiszámítatni. Az alapértelmezetteken kívül válasszuk a móduszt (mode) és a terjedelmet (range).

A Percentiles elemre klikkelve kiszámíthatjuk a kívánt percentiliseket. Kérjük le a mediánt és az alsó és felső kvantiliseket.

Az Additional elem alatt megadhatjuk a kívánt konfidencia szintet. Alapértelmezésben 95%.

A Plots elem alatt grafikonokat lehet lekérni. Válasszuk ki a hisztogramot.

Végezetül futtassuk a csomópontot.

*Eredménye*k:

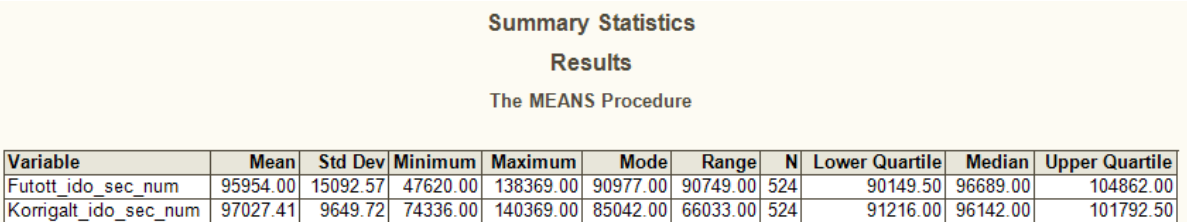

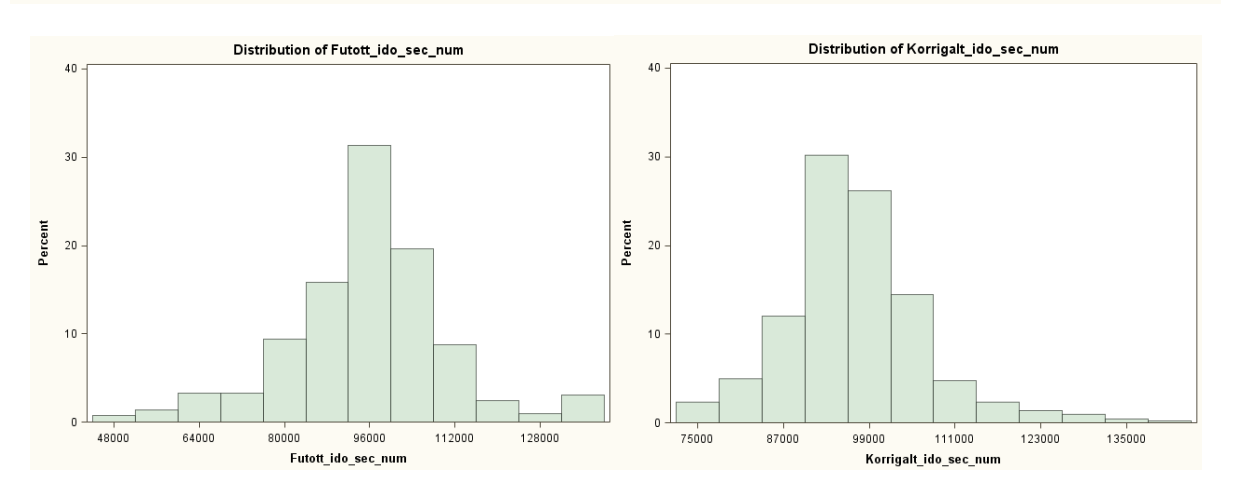

## **10.2 Kimenetek típusának megadása**

<span id="page-26-0"></span>Lehetőségünk van a kimenetek típusát megváltoztatni. Ehhez klikkeljünk jobb klikkek a Summary Statistics csomópontra. Válasszuk a Properties menüpontot.

A megjelenő ablak bal oldalán lévő listában válasszuk a Results pontot. (34[. ábra](#page-27-0))

Válasszuk a Customize result formats, styles and behaviour lehetőséget.

Ezek után kiválaszthatjuk, hogy milyen típusokban jelenjenek meg az eredmények.

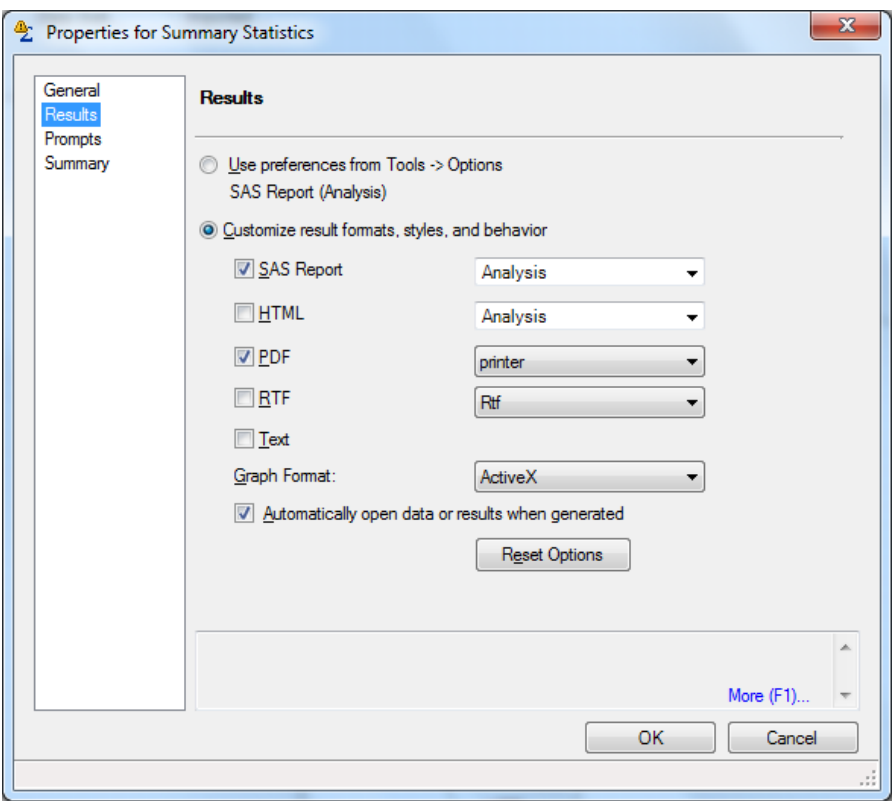

**34. ábra Kimenetek típusának megadása**

<span id="page-27-0"></span>Globálisan a kimeneteket a Tools menü / Options / Results General menüpontban tudjuk megadni. Az itt kiválasztott kimenetek minden kimenetet generáló csomópontra érvényesek lesznek.

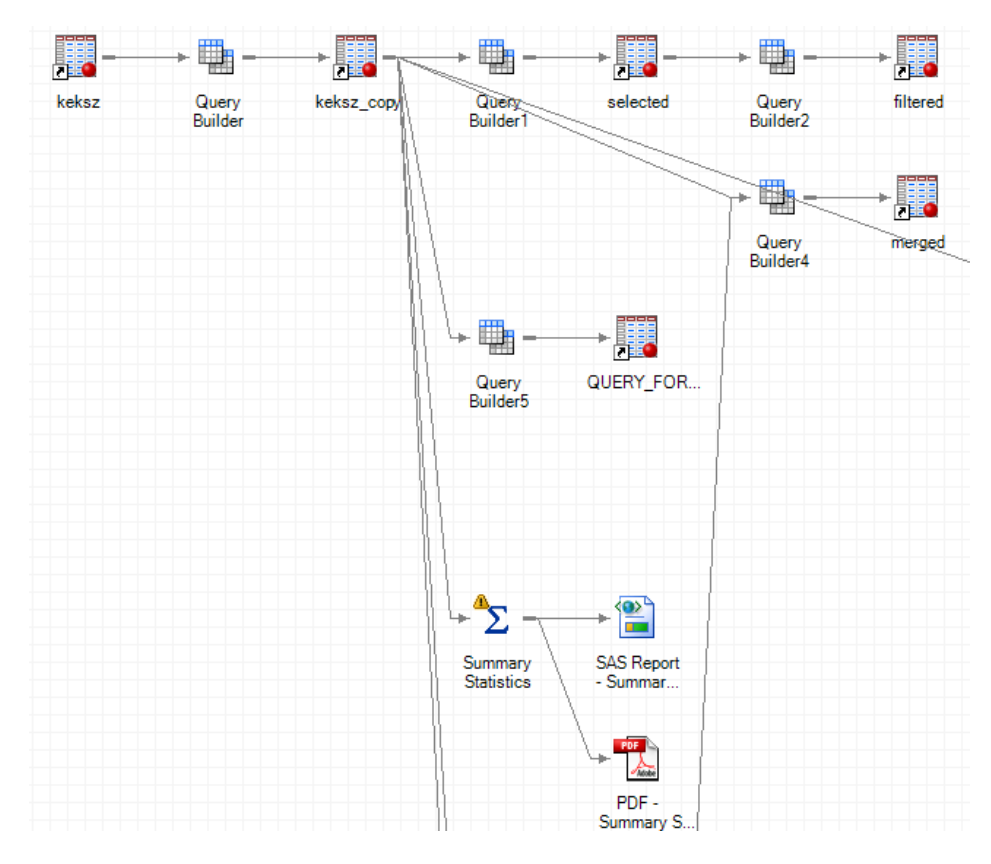

<span id="page-27-1"></span>**35. ábra PDF típusú kimenet generálása**

# **10.3 Eloszlásvizsgálat**

<span id="page-28-0"></span>Eloszlásvizsgálatot a Task menü / Describe / Distribution Analysis csomópont segítségével tudunk elvégezni. Kössük ezt a csomópontot a KEKSZ\_COPY csomópont után.

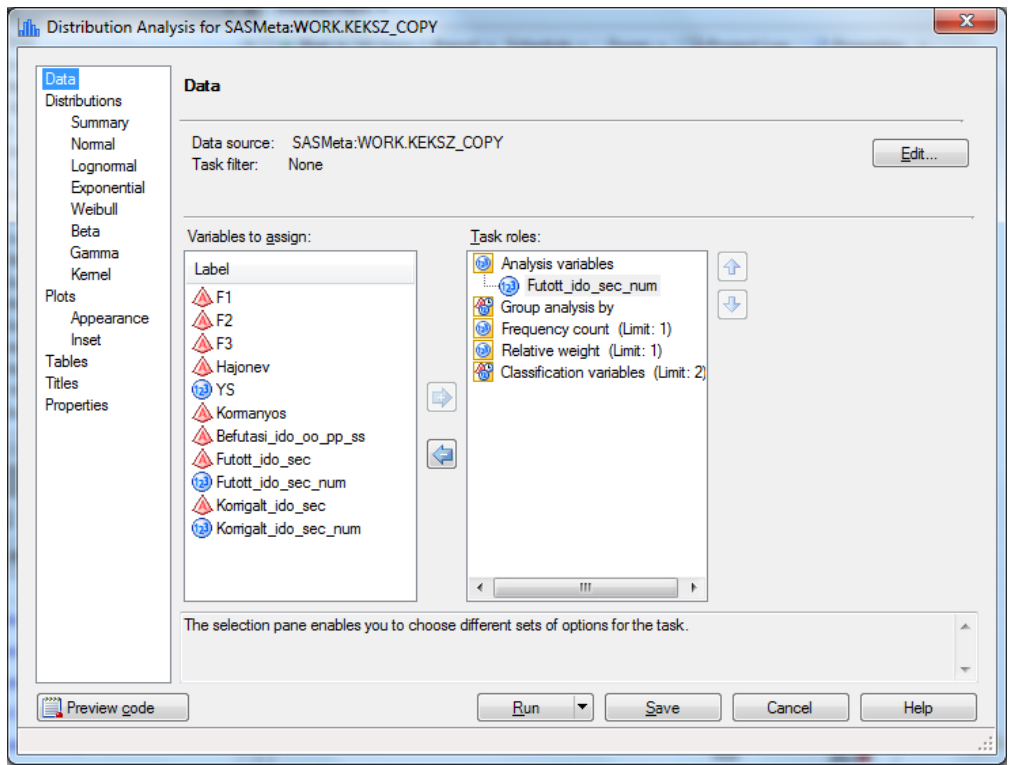

#### **36. ábra Eloszlásvizsgálat**

<span id="page-28-1"></span>Válasszuk a Futott\_ido\_sec\_num változót elemzendő változónak. A Summary fülön ki tudjuk választani, hogy milyen típusú eloszláshoz viszonyítsuk a kívánt változónk eloszlását. Válasszuk a Normált.

A Plots elem alatt kiválaszthatjuk a nekünk szükséges grafikon típusát. Legyen ez esetünkben hisztogram és a Boksz plot.

Az Inset elem alatt kiválaszthatjuk, hogy milyen mérőszámot kívánunk megjeleníteni a grafikonon. Válasszuk ki a csúcsosságot (Kurtosis) és a ferdeséget (Skewness).

Futtassuk a csomópontunkat.

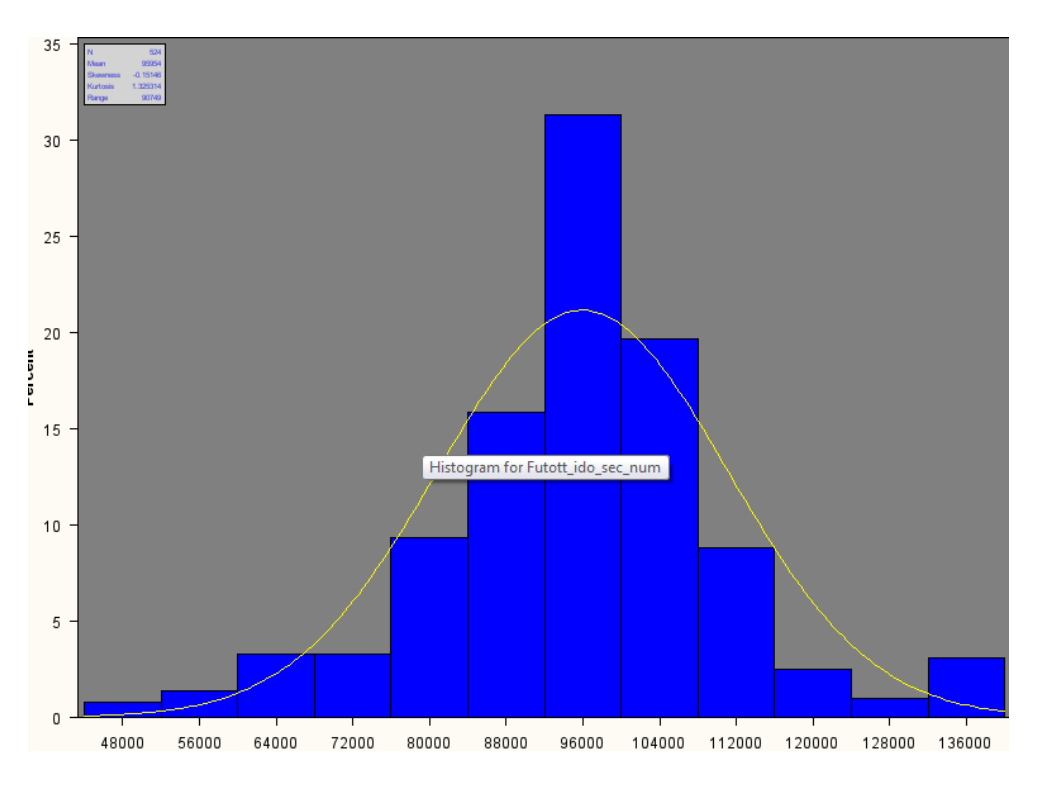

**. ábra Eloszlásvizsgálat hisztogram alkalmazásával**

<span id="page-29-0"></span>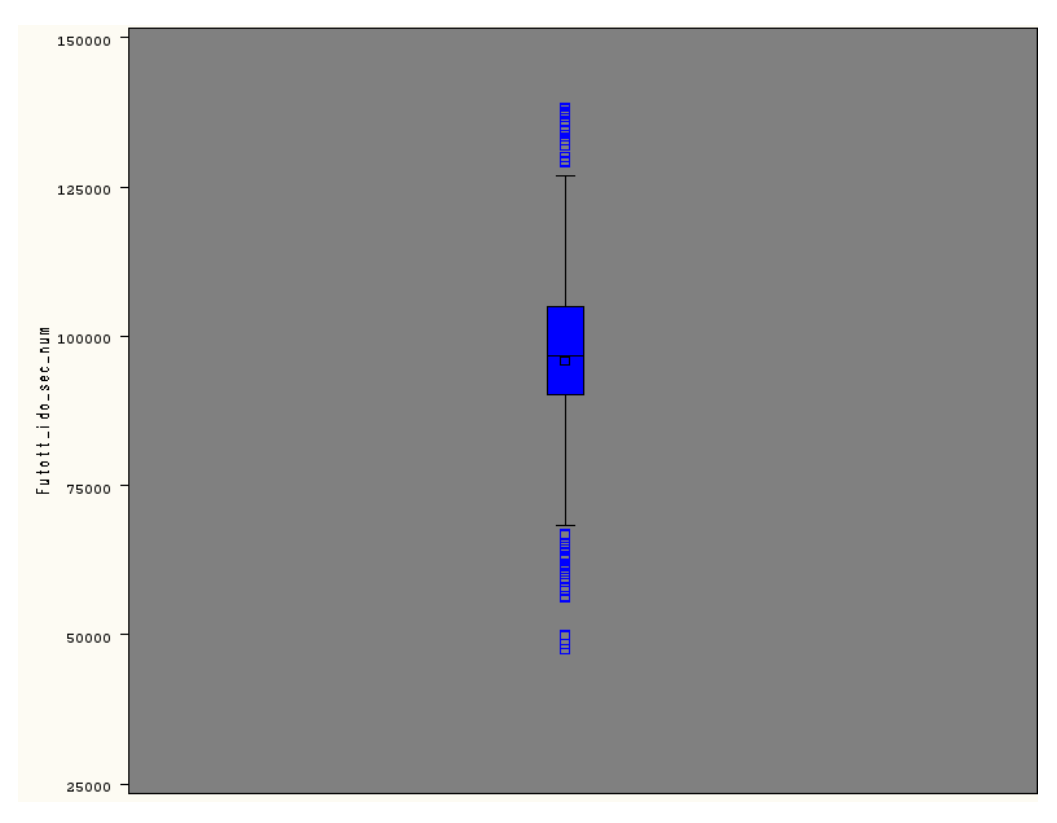

<span id="page-29-1"></span>**. ábra Box diagram**

# <span id="page-30-0"></span>**11. Korreláció vizsgálat**

Korreláció vizsgálatot akkor végzünk, ha meg akarjuk határozni két mennyiségi ismérv közötti sztochasztikus kapcsolat (tendenciaszerű) erősségét, azaz azt akarjuk meghatározni, hogy egy jelenség alakulását egy másik jelenség milyen mértékben befolyásolja.

A korreláció vizsgálatot célszerű egy pontdiagrammal kezdeni.

# **11.1 Pontdiagram**

<span id="page-30-1"></span>Készítsünk pontdiagramot a YS-szám (yardstick szám) és a futott idő változókról.

Válasszuk ki a KEKSZ COPY adatállományunkat és menjünk a Task menü / Graph / Scatter plot menüpontba. Ezzel kiválasztottuk a szükséges csomópontot.

2D-s ábrát fogunk készíteni az alábbiak szerint.

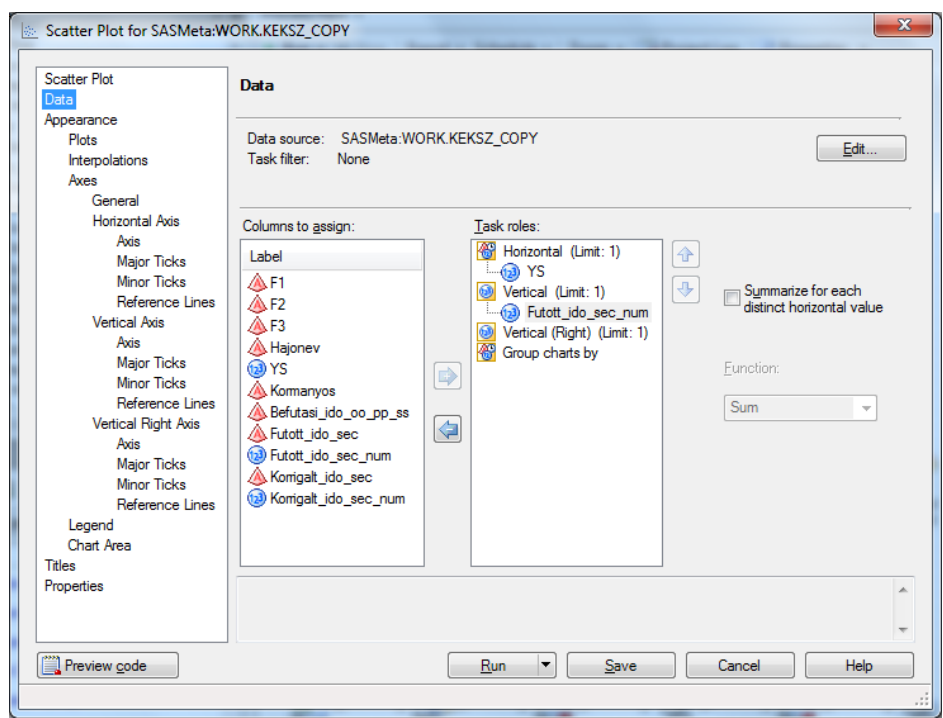

**39. ábra Pontdiagram paraméterei**

<span id="page-30-2"></span>A vízszintes tengelynek állítsuk be a YS változót, míg a függőleges tengelyhez a Futott\_ido\_sec\_num változót rendeljük.

Lehetőségünk van beállítani a tengelyeket és az osztáspontok számát, de ettől most tekintsünk el és futtassuk a csomópontunkat.

A kapott eredményeket a 40[. ábra](#page-31-1) mutatja.

Az ábrát tanulmányozva megállapíthatjuk, hogy van értelme tovább vizsgálódni, hiszen az eredmény valamiféle kapcsolatot mutat.

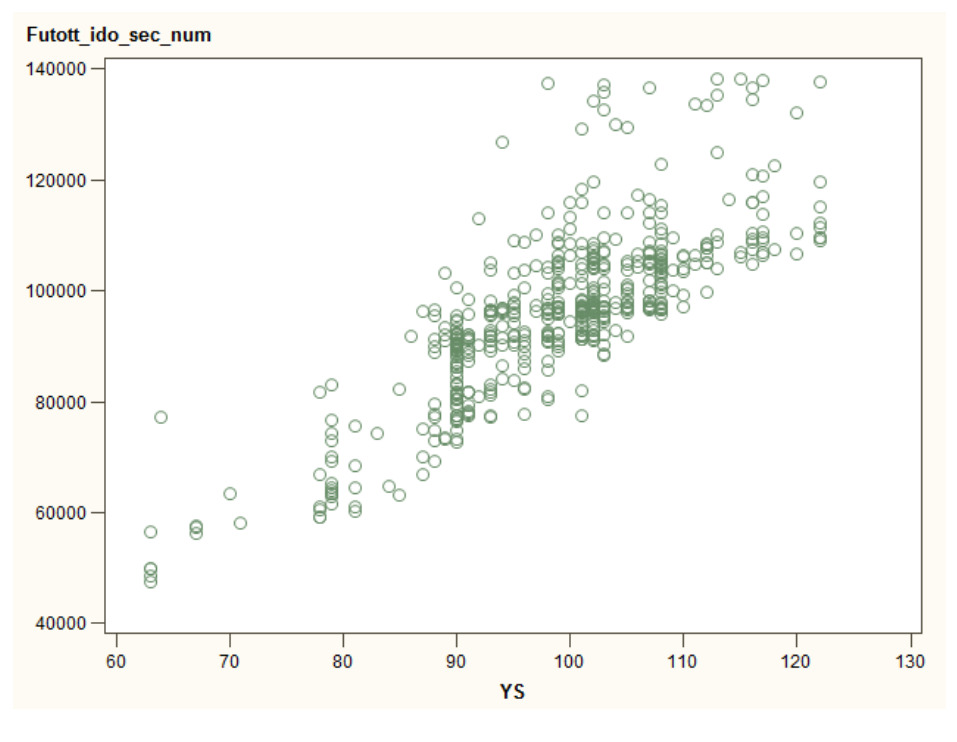

**40. ábra Pontdiagram**

# <span id="page-31-1"></span>**11.2 Korreláció erősségének meghatározása**

<span id="page-31-0"></span>Ennek meghatározásához válasszuk a Task menü / Multivariate / Correlation menüpontot.

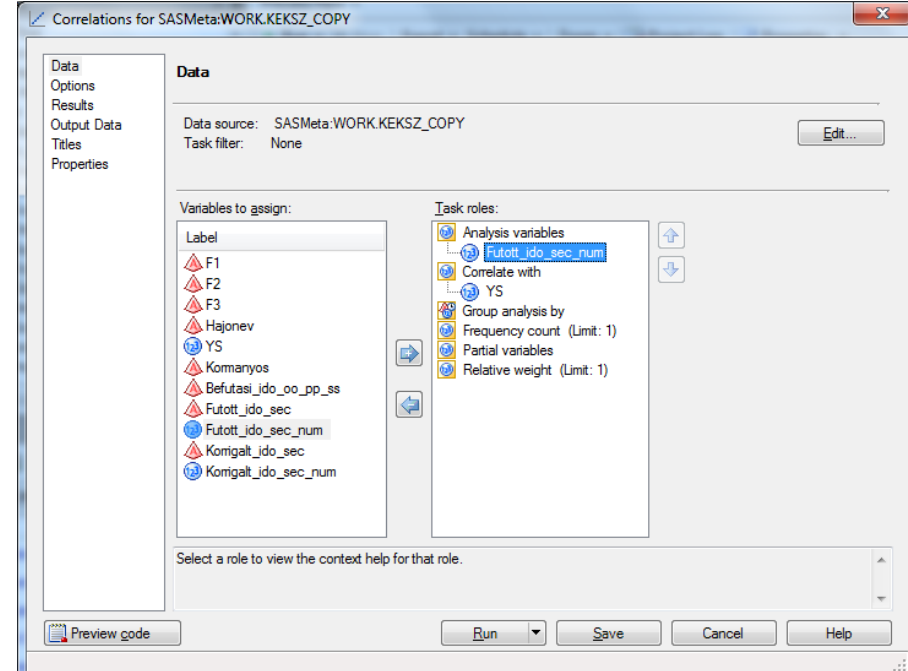

A megjelenő ablakban adjuk meg a függő (elemzendő változó) és a független (magyarázó) változót.

**41. ábra Korreláció paraméterezése**

<span id="page-31-2"></span>Függő változó: Futott\_ido\_sec\_num

Független: YS

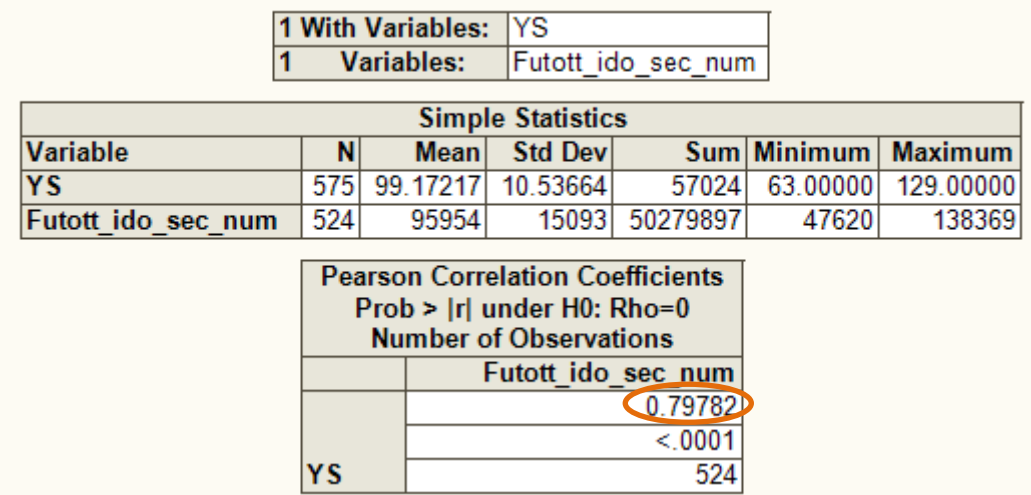

**1. táblázat Korreláció eredménye**

<span id="page-32-0"></span>Az 1[. táblázat](#page-32-0) jól látható, hogy a korreláció erőssége (R) 0,7978. Az alábbi állításokkal élve ez a kapcsolat erősnek mondható.

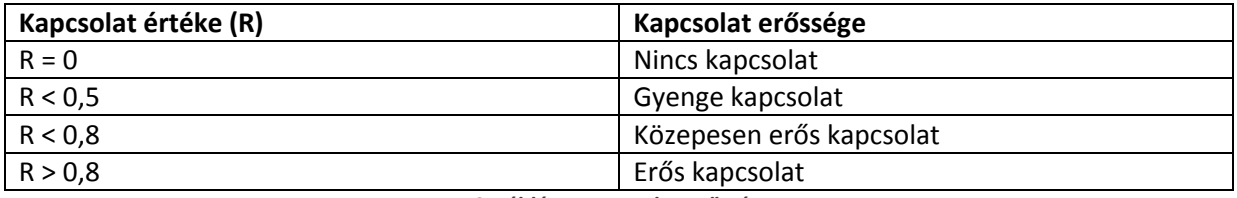

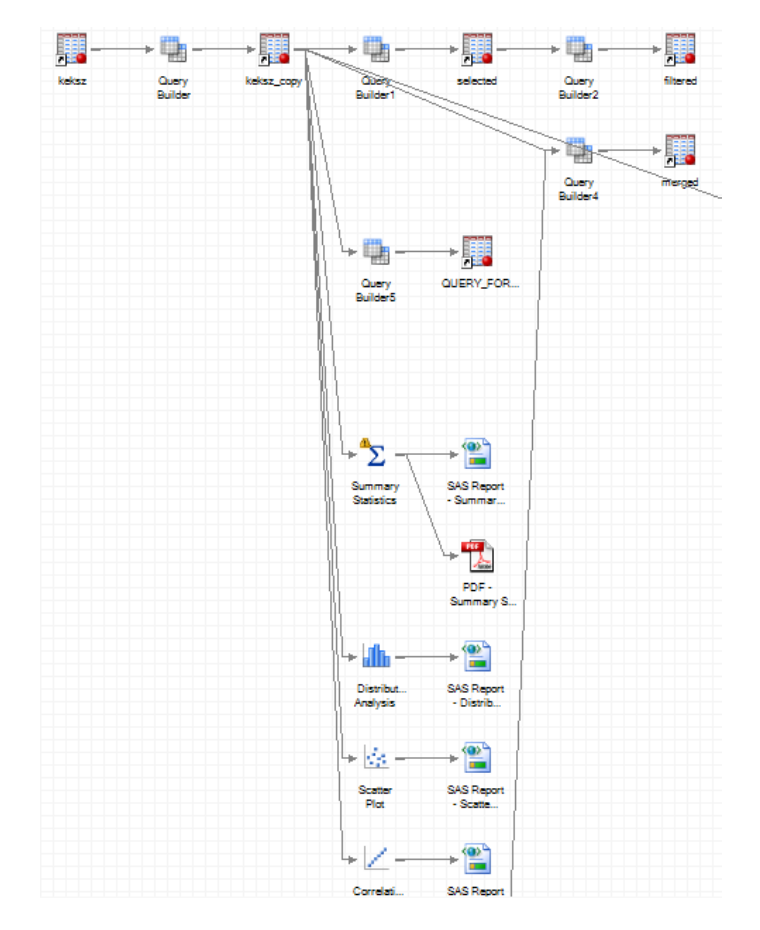

**2. táblázat Kapcsolat erőssége**